# デジタルメモ DM11G GUNDAM x pomera

## 取扱説明書

 $\mathbf{\hat{z}}$ 

User's Guide

ご使用の前の準備

基本操作 ■

テキストの編集

ファイルの管理

本機の設定

付録

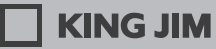

 $\bullet$ 

このたびは、デジタルメモ「ポメラ」DM11G をお買い上げいただき、ありがと うございます。

「ポメラ」をお使いいただく際には、本書をよくお読みになり、正しくお使いくだ さい。また、本書はすぐにお手にできる場所に保管し、紛失しないようご注意く ださい。

- 「ポメラ」を本書と共に末永くご愛用いただきますよう、心よりお願い申し上げます。
- この製品を、テレビ・ラジオ等の電波受信機に近づけて使用すると雑音などが 発生することがありますのでご了承願います。
- 本書の内容の一部または全部を無断で転載することはおやめください。
- 本書の内容は予告なしに変更することがありますので、ご了承ください。
- この製品は、日本国内専用です。
- 本書の作成には万全を期しておりますが、万一誤りなどがございましたら、当 社までご連絡ください。

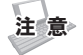

- 本機やパソコンなどに保存したデータは、長期間・永久的な保存はできません。 本機の故障、修理、検査、電池消耗などに起因するデータの損失及び損失利益、 本製品の使用を原因としたパソコンの故障、修理、検査、それらに起因するデー タの損失の障害及び損失利益などにつきましては、当社ではいっさいその責 任を負いかねますのであらかじめご了承ください。
- • 本書に記載されていない操作はおこなわないでください。事故や故障の原因 になることがあります。

キングジム、KINGJIM、ポメラ、pomera はいずれも日本国およびその他の国に おける登録商標または商標です。

Microsoft、Windows、「MS-IME」は米国 Microsoft Corporation の米国およ びその他の国における商標または登録商標です。

「ATOK」は株式会社ジャストシステムの登録商標です。

eneloop、エネループは三洋電機株式会社の登録商標です。

QR コードは株式会社デンソーウェーブの登録商標です。

ガンダムは株式会社創通の登録商標です。

その他記載の会社名及び商品名は、各社の商標または登録商標です。

# |安全上のご注意・・・必ずお守りください!

お使いになる方々や他の人々への危害、財産への損害を未然に防ぐため、必ずお 守りいただきたい事項を次のように表示しています。

本機をご使用のときは、必ず取扱説明書をよくお読みのうえ、正しくお使いくだ さい。また、取扱説明書は不明な点をいつでも解決できるように、すぐ取り出し て見られる場所に保管してください。

● 表示された指示内容を守らずに、誤った使い方によって起こる危害および損害 の度合いを、次のように説明しています。

 危険 この表示を守らずに、誤った使いかたをすると、「死亡または重傷など を負う可能性があり、かつその切迫の度合いが高い危害が想定される」 内容を示しています。 警告 この表示を守らずに、誤った使いかたをすると、「死亡または重傷など を負う可能性が想定される」内容を示しています。 **注意** この表示を守らずに、誤った使いかたをすると、「傷害を負う可能性ま<br>**注意** たは物的損害が発生する可能性が想定される」内容を示しています。

● 次の絵表示で、お守りいただきたい内容を区別して説明しています。

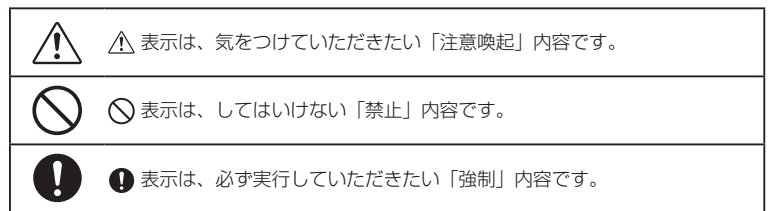

# 危険

#### 電池の取り扱いについて

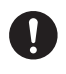

電池の内容液が目に入ったときは、失明など障害のおそれがあります ので、こすらずにすぐに水道水などの多量のきれいな水で充分に洗っ た後、医師の治療を受けてください。

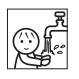

## 警告

#### 電池の取り扱いについて

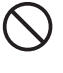

電池の+と-を逆にして使用しないでください。充電やショートなど で異常反応を起こしたりして、電池を漏液、発熱、破裂させるおそれ があります。

電池の内容液が皮膚や衣服に付着した場合には、皮膚に障害を起こす おそれがありますので、すぐに多量の水道水などのきれいな水で洗い 流してください。

新しい電池と使用した電池や古い電池、銘柄や種類の異なる電池など を混ぜて使用しないでください。特性の違いから、電池を漏液、発熱、 破裂させるおそれがあります。

使い切った電池はすぐに本機から取り出してください。使い切った電 池を本機に接続したまま長期間放置しますと、電池から発生するガス により、電池を漏液、発熱、破裂させたり、本機を破損させるおそれ があります。

長期間本機を使用しない場合には、本機から電池を取り出してくださ い。電池から発生するガスにより、電池を漏液させたり、本機を破損 させるおそれがあります。

電池はお子様が飲み込まないように、手の届かないところに保管して ください。誤って飲み込むと大変危険です。万一お子様が飲み込んだ 場合は、直ちに医師に相談してください。

エネループを使用する場合には、お使いの充電器および電池の取扱説 明書に従って正しく使用してください。

#### その他

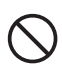

本機を踏んだり、落としたり、叩いたりなど、強い力や衝撃を与えな いでください。破損することがあり火災・感電の原因となります。破 損した場合には、電源を切り、販売店へご連絡ください。そのまま使 用すると、火災・感電の原因となります。

本機にお茶、コーヒー、ジュースなどの飲物をこぼしたり、殺虫剤を 吹きかけたりしないでください。故障や火災・感電の原因となります。 水などをこぼした場合には、電源を切り、販売店へご連絡ください。 そのまま使用すると、火災・感電の原因となります。

本機を分解、または改造しないでください。火災・感電の原因となり ます。また、本書に記載されていない操作はしないでください。事故 や故障の原因となります。

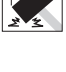

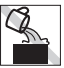

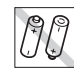

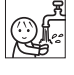

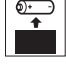

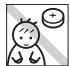

# 注意

#### 電池の取り扱いについて

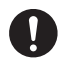

電池の使い方を誤ると、電池が漏液、発熱、破裂したりけがや機器故 障の原因となるので、電池の外装ラベルやパッケージの注意書に従っ て正しく使用してください。

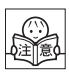

# その他

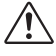

長時間の使用による目などの疲労に注意しましょう。

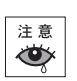

# 目次

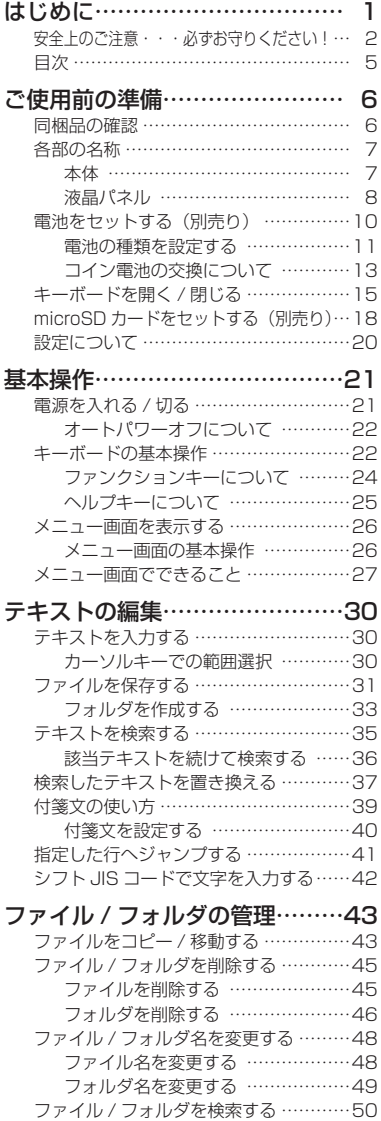

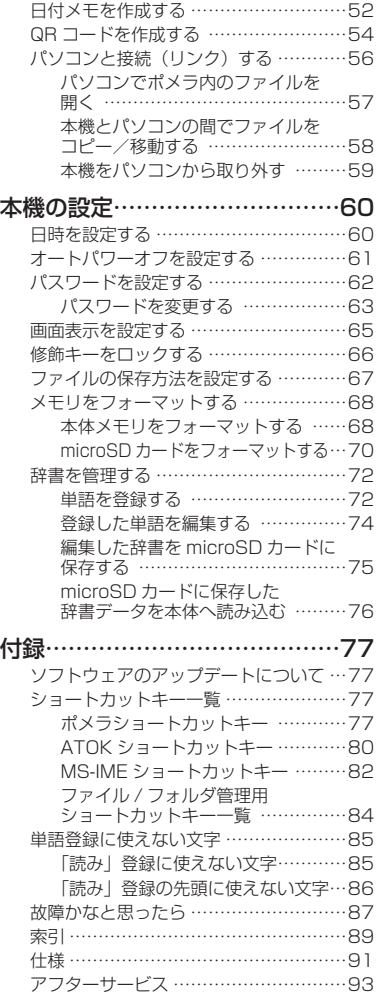

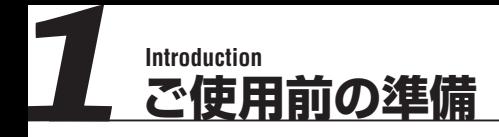

同梱品の確認

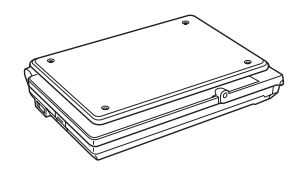

USB インターフェイスケーブル 取扱説明書 (本書) (ミニ B 端子、50cm)

本体 インデッション レチウムコイン電池 (CR2032) ※本体に装着されています。絶縁フィルムを 抜いてからご使用ください。

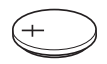

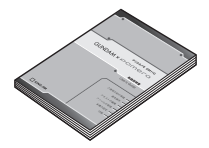

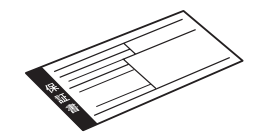

「ポメラ」専用ケース

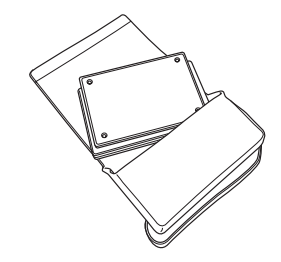

保証書 おおとこ お客様登録カード

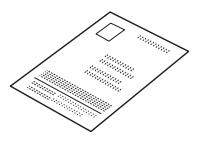

# ■別売品のご案内

- ・ 「ポメラ」専用保護キット:DMP4
- ・ 「ポメラ」専用覗き見防止シート: DM<sub>B4</sub>

# ■各部の名称

本体

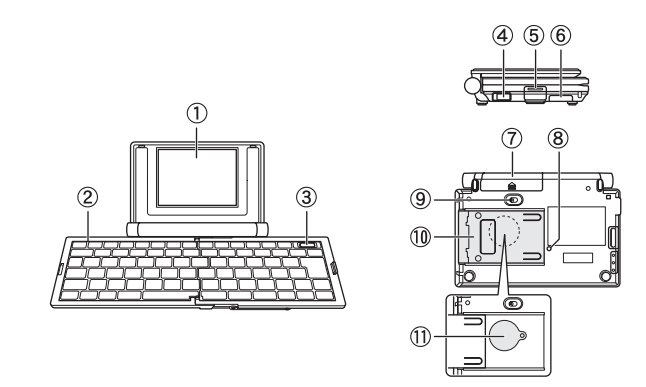

① 液晶パネル

 テキストファイルの編集画面やメニュー画面を表示します。

② キーボード

キーを押して文字を入力します。(→ 22ページ)

③ 電源ボタン

 電源を入れる/切るができます。

- ④ USB ポート 付属の USB ケーブルを接続し、パソコンと接続します。
- ⑤ キーボードオープンボタン 本機のキーボードを開くときに押します。
- ⑥ microSD スロット

 microSD カードをセットします。

⑦ 電池カバー

カバーを外し、電池の取り付け、取り外しを行います。(→ 10ページ) ご購入直後は、電池はセットされていませんので、ご使用前に必ず電池をセッ トしてください。

#### ⑧ リセットスイッチ

 リセットスイッチを押すと、自動的に電源が切れます。電源ボタンを押して再 起動させてください。編集中の文章は破棄されます。

⑨ 電池カバーロック

 電池カバーをロックします。ロックを解除している状態では本機の電源は入り ません。

⑩ 固定アーム

 キーボードを開いたときに引き出して、本機を固定します。

⑪ コイン電池カバー

 日付データのバックアップに使用するコイン電池が装着されています。カバー を外し、コイン電池の取り付け、取り外しを行います。(→ 13ページ) ご購入直後は、絶縁フィルムがはさまれています。単 4 形電池をセット後に必 ずフィルムを抜き取ってからご使用ください。

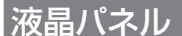

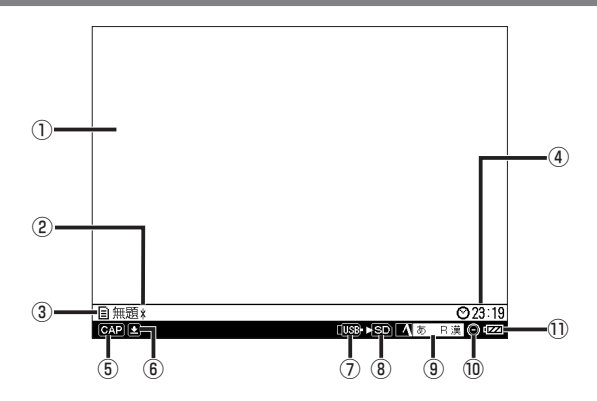

#### ① テキスト編集エリア

 テキストファイルの編集を行います。

② 編集中アイコン

テキストが変更された状態で、未保存の場合に表示されます。

③ ファイル名

 編集中のテキストファイルの名前を表示します。

#### ④ 時刻表示

 本体に設定した時計の時刻を表示します。

⑤ CapsLock アイコン

 CapsLock の設定時に表示されます。

⑥ キーロックアイコン

修飾キーがロック状態の場合に表示されます。(→ 66 ページ)

⑦ USB 接続アイコン

 パソコンに USB 接続をしている場合に表示されます。

⑧ microSD アイコン

 microSD カードをセットすると表示されます。

⑨ 入力システムパレット

 入力モードなど、文字の入力・変換に必要な情報が表示されています。

⑩ コイン電池アイコン

 コイン電池がセットされている場合に点灯します。電池残量が少なくなると 1 秒間隔で点滅します。電池残量がない、あるいはコイン電池がセットされてい ない場合は 2 秒間隔で点滅します。

#### ⑪ 電池残量アイコン

 電池残量の目安が表示されます。

# 電池をセットする(別売り)

本機を使用する前に、単 4 形電池 2 本をセットします。

**1** 電池カバーのロックを解除し、電池カバーをはずす

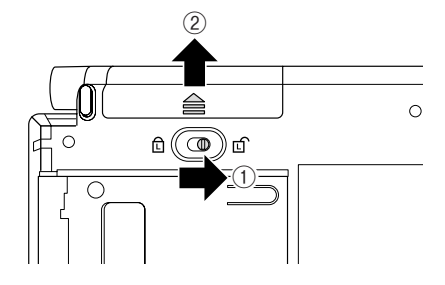

### **2** 電池を入れる

電池の向きに注意して、単 4 形電池を2本入れます。

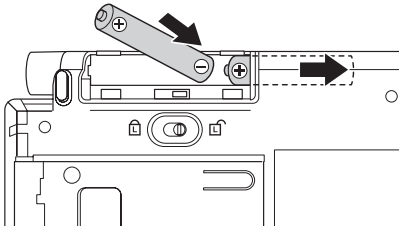

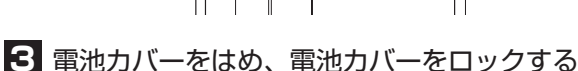

# */'/1*

- .<br>・本機には雷池は同梱しておりません。単 4 形アルカリ乾雷池 (2 本)、ま たは単 4 形エネループ(2 本)をお買い求めください。その他の電池を使 用したときは、本機が起動しない、電池の寿命が短い、電池の消耗を知ら せるメッセージが表示されないなどのトラブルが生じることがあります。
- ・ 電池残量が少なくなると、電池残量アイコンの目盛りが減っていきます。 ■■ が表示されたときは、電池を新品のアルカリ電池または十分に充電さ れたエネループに交換してください。
- ・雷源を入れたまま、雷池カバーロックを解除した場合、警告メッヤージが 表示され、本機の電源は自動的に切れます。

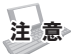

- -<br>・単 4 形アルカリ乾雷池の実使用動作時間は約 20 時間です。(2 時間キー 入力、2 時間待機状態での換算時)
- ・オートパワーオフ状態での雷池寿命:約 75 日間(単 4 形アルカリ乾雷池 使用時)
- ・ パワーオフ、クローズパワーオフ状態での雷池寿命:約 500 日間(単4 形アルカリ乾電池使用時)
- ・単4形エネループの実使用動作時間は約 15 時間です。(2 時間キー入力、 2 時間待機状態での換算時)
- ・オートパワーオフ状態での電池寿命:約 55 日間(エネループ使用時)
- ・ パワーオフ、クローズパワーオフ状態での電池寿命:410 日間(エネルー プ使用時)
- ・ 電池が消耗した状態で使い続けると、稀にメモリの保存動作や管理動作が 不安定になることがあります。電池の消耗を知らせるメッセージが表示さ れた場合、速やかに電池を新品のアルカリ電池または十分に充電されたエ ネループに交換してください。
- ※ 電池寿命は使用環境や設定などで変化します。

### 電池の種類を設定する

本機にセットした単 4 形電池の種類を設定します。

#### **1** menu キーを押す

メニュー画面が表示されます

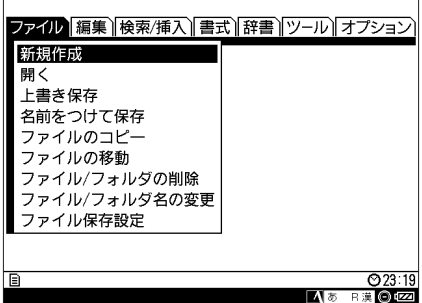

#### ファイル 編集 検索/挿入 書式 辞書 ツール オプション 日付と時刻設定 タイムスタンプ設定 オートパワーオフ設定 パスワード設定 電池設定 表示設定 キーロック設定 メニュー言語切替設定 23:19 E ■ 本 日漢 ◎ EZZI

**2 </> キーで「オプション」を選択する** 

**3** ▲ / ▼キーで「電池設定」を選択し、enter キーを押す 「電池設定」画面が表示されます。

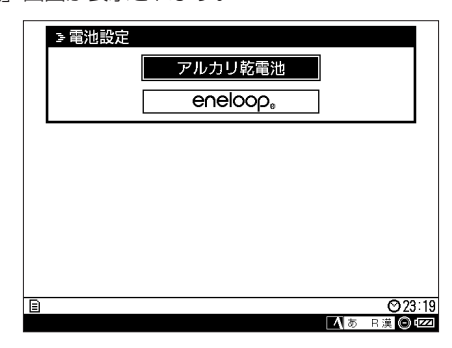

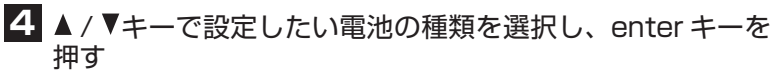

使用する電池の種類が設定され、メニュー画面に戻ります。

# コイン電池の交換について

本機では、日時データなどのバックアップのためにリチウムコイン電池を使用 しています。電池残量が少なくなると、コイン電池アイコンが点滅します。コ イン電池アイコンが点滅したときは、コイン電池を交換してください。

**1** 固定アームを引き出し、ドライバーでコイン電池カバーを 外す

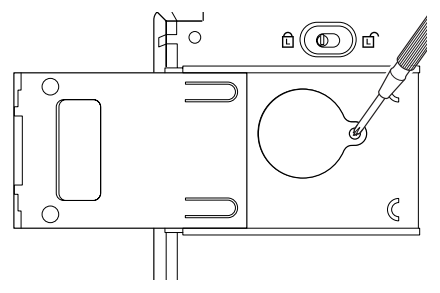

**2** リチウムコイン電池をセットする コイン電池は、上が「+」、下が「-」になるようにセットします。

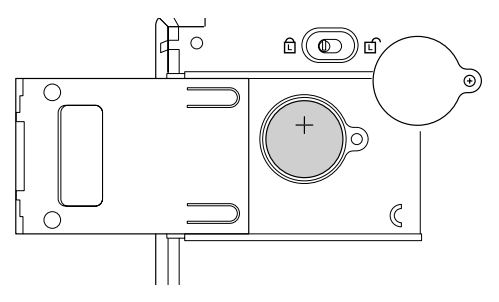

## **3** コイン電池カバーをドライバーで固定する

- 注 意
	- ・ ご購入直後は、コイン電池に絶縁フィルムがはさまれています。単 4 形電 池をセット後に必ずフィルムを抜き取ってからご使用ください。
	- ドライバーは 0 番または♯ 0 と表記されているサイズのものをご使用くだ さい。
	- ・ コイン電池カバーのネジは紛失しないようにご注意ください。
	- ・ コイン電池の電池寿命は約 60 時間です。(単 4 形電池が入っていれば消 耗しません)

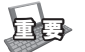

- ・ コイン電池と単 4 形電池を同時に交換する場合は、電池交換後リセットス イッチを押してください。電池交換後、電源ボタンを押しても何も表示さ れない場合はリセットスイッチを押してください。(リセットスイッチを押 しますと未保存の文書は消去されます。)
- ・ 電池が消耗した状態で使い続けると、稀にメモリの保存動作や管理動作が 不安定になることがあります。電池の消耗を知らせるメッセージが表示さ れた場合、速やかに電池を新品のアルカリ電池または十分に充電されたエ ネループに交換してください。

# キーボードを開く / 閉じる

## ■キーボードを開く

**1** 液晶パネルを開き、キーボードオープンボタンを押す

キーボードオープンボタンを押すと、ロックが外れ、キーボードの開閉が できるようになります。

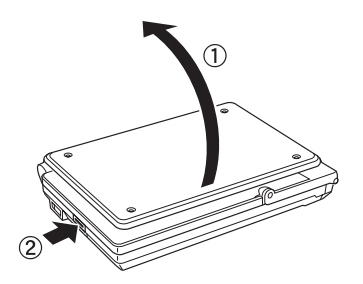

**2** キーボードをスライドさせながら、カチッとロックされる まで開く

液晶パネルサイド部分を持って、本体を押さえながらキーボードを開きます。

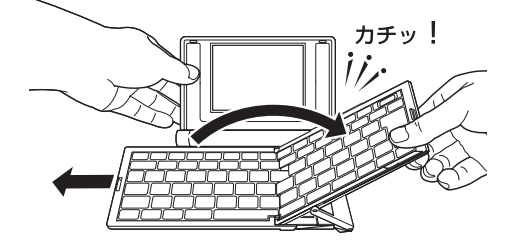

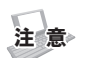

*/'/1*

- <sub>.</sub><br>・ キーボードを開閉する際には、指などがはさまれないようにご注意く ださい。
	- ・ キーボードの左側を押さえたまま開閉すると、破損、故障の原因とな ります。

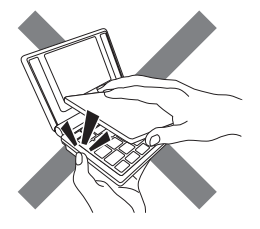

**3** 底面の固定アームを引き出して、キーボードを固定する

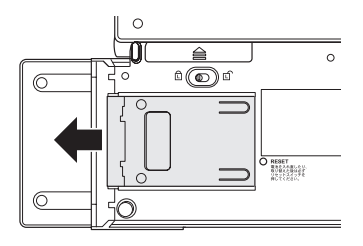

キー入力時にガタつきがなければ、固定アームを引きだす必要はありま せん。必要に応じてご使用ください。

## ■キーボードを閉じる

# **1** キーボードの右側を持ち上げる

液晶パネルサイド部分を持って、本体を押さえながらキーボードを持ち上 げます。

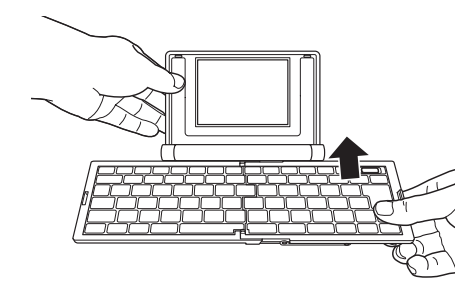

**2** 左側キーボードを右方向にスライドさせながらキーボード を閉じる

カチッと音がしてロックされていることを確認します。

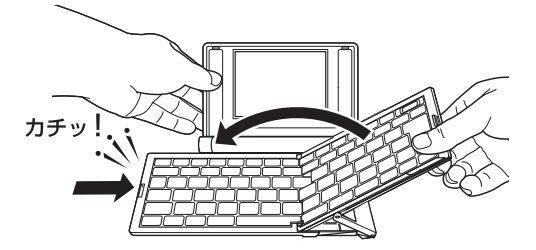

# **3** 液晶パネルを閉じ、固定アームを元に戻す

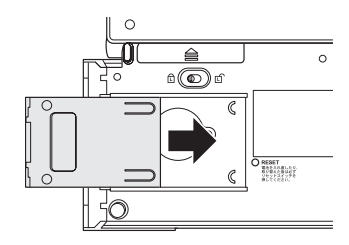

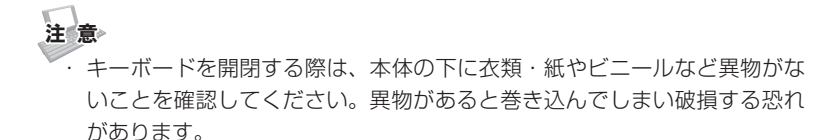

・ キーボードを開いたまま持ち運ばないでください。本体が破損する恐れが あります。持ち運ぶときは必ずキーボードを閉じてください。

# microSD カードをセットする(別売り)

microSD カードをセットします。ファイルの保存領域を増やすだけでなく、パ ソコンとのデータのやり取りが行えます。

**1** microSD スロットのカバーを引出し、つまみ上げる

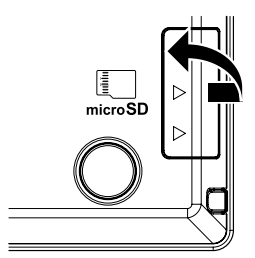

**2** microSD カードを入れる

microSD カードの向きに注意して、「カチッ」と音がするまで奥へ入れます。

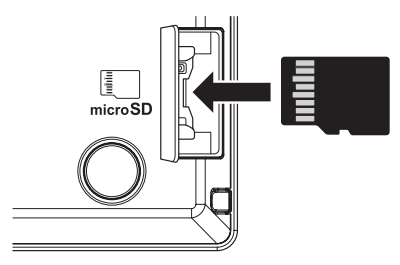

## **3** microSD スロットのカバーをはめる

# */'/1*

- ・ 本機には microSD カードは同梱しておりません。
- ・ 本機で動作確認済みの microSD カードの情報は、弊社 HP にてご確認く ださい。

 http://www.kingjim.co.jp/

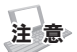

- ・ 本機は、2GB までの microSD カードまたは 16GB までの microSDHC カードに対応しています。これらより大きい容量のカードは使用できませ んのでご注意ください。
- ・ microSD カードまたは microSDHC カードは、使用前に必ず本機でフォー マットを行ってください。本機でフォーマットを行わない場合、使用でき ない可能性があります。

設定について

本機をより快適に使っていただくために、必要に応じて以下の設定ができます。

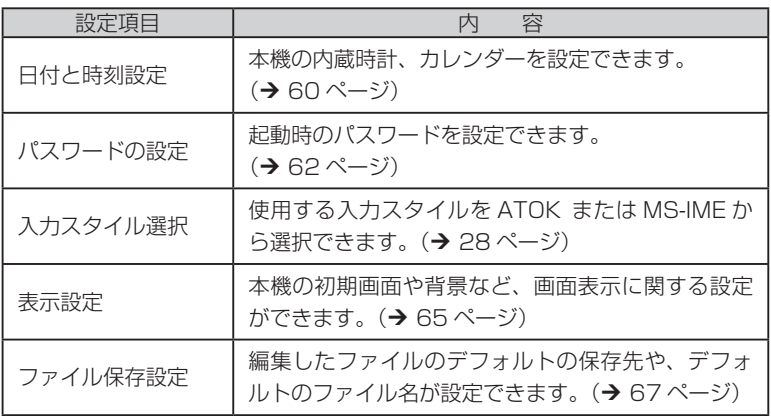

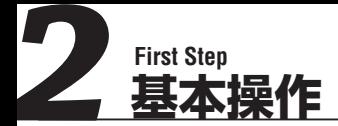

# 電源を入れる / 切る

# ■電源を入れる

#### **1** 電源ボタンを押す

電源が入り液晶パネルにテキスト編集画面(またはカレンダー画面)が表 示されます。

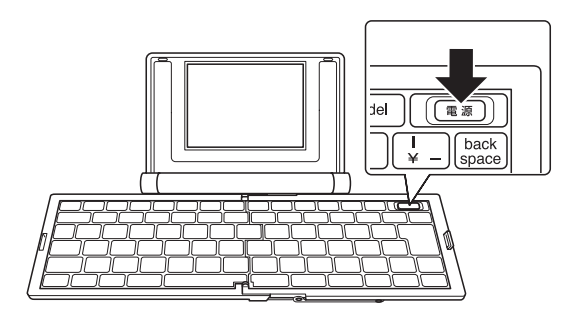

*/'/1*

- ・ パスワードを設定している場合は、認証画面が表示されます。設定したパ スワードを入力して、enter キーを押してください。
- ・起動時の初期表示画面は変更できます。(→ 65 ページ)

# ■電源を切る

#### **1** 電源ボタンを長押しする

編集中のファイルがある場合は内容が保持され、本機の電源が切れます。

*/'/1*

電源が入った状態でキーボードを閉じても、電源を切ることができます。編 集中のファイルの内容は保持されます。

## オートパワーオフについて

「オートパワーオフ」が設定されている場合、電源を入れてから一定時間(お買 い上げ時の設定:5 分)操作を行わないと、自動で電源が切れます。この設定 はメニュー画面の「オプション」-「オートパワーオフの設定」で変更できます。 (→ 61 ページ)

# キーボードの基本操作

ここでは文字を入力する以外のキーのおもな使いかたを説明します。

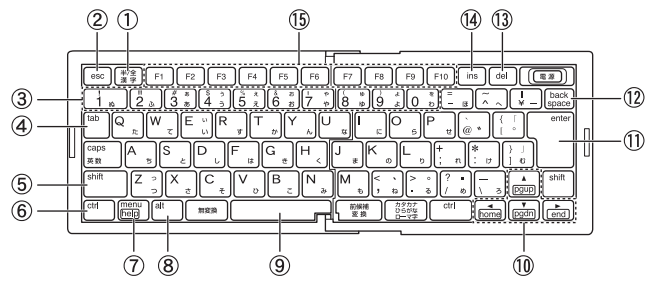

① 半 / 全 漢字キー

 日本語入力のオン、オフを切り替えます。

② esc(エスケープ)キー

 1 つ前の画面に戻します。

③ 数字キー

 数字を入力します。shift キーを押したまま、数字キーを押すと数字キーの左上 の記号を入力します。 ※かな入力時は入力できません。

④ tab(タブ)キー

 テキスト編集画面では、編集中のテキストにタブを挿入します。 メニュー画面では、カーソルやアクティブエリアを次の項目に移動します。

⑤ shift(シフト)キー

 他のキーと組み合わせて押して、ショートカット機能を実行します。 (→ 77 ページ)

 shift キーを押しながら caps キーを押すと CapsLock 機能のオン / オフが切 り替わります。

⑥ ctrl(コントロール)キー

22 他のキーと組み合わせて押して、ショートカット機能を実行します。 (→ 77 ページ)

- ⑦ menu(メニュー)/ help(ヘルプ)キー メニュー画面の呼び出し、メニュー画面の終了を行います。 alt キーと組み合わせて押すと、ヘルプ画面が表示されます。(→ 25 ページ)
- ⑧ alt(オルト)キー

 他のキーと組み合わせて押して、ショートカット機能を実行します。 (→ 77 ページ)

⑨ スペースキー

 スペースの入力や、入力中の文字の漢字変換を行います。

⑩ ▲ / ▼ / ◀ / ▶ (カーソル) キー

 上下左右にカーソルを移動します。

⑪ enter(エンター)キー

 テキスト編集画面では、改行をしたり、文字の変換候補を決定したりします。 メニュー画面では選択した内容を確定します。

⑫ back space(バックスペース)キー

 カーソルの左側にある1文字を削除します。

⑬ del(デリート)キー

 カーソルの右側にある1文字を削除します。

ファイル / フォルダ管理画面では、ファイル / フォルダを削除します。(→ 45 ページ)

**④ ins (インサート) キー** 

 テキスト編集画面で、挿入モードと上書きモードを切り替えます。 挿入モードではカーソルが点滅し、上書きモードではカーソルが点灯します。

**(6) F1 ~ F10 (ファンクション) キー** 

 各キーに本機専用の機能が割り当てられています。

## ファンクションキーについて

本機のファンクションキーには、以下の機能が割り当てられています。

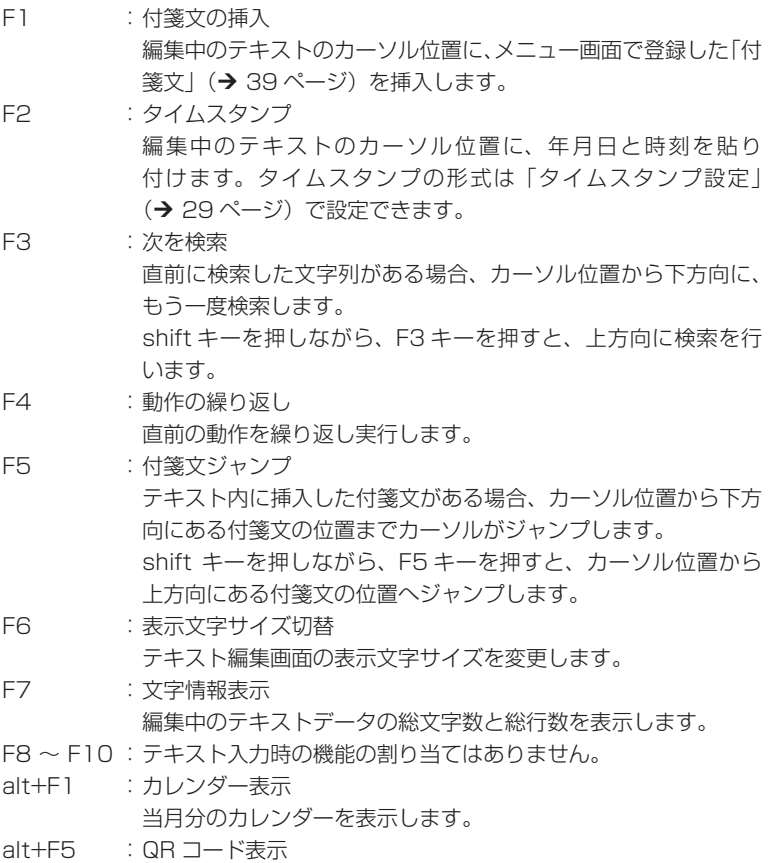

 編集中のテキストデータを QR コードに変換して表示します。

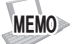

テキスト編集画面以外の画面では、一部ファンクションキーの機能が変わり ます。詳しくは『ポメラショートカットキー』(→ 77ページ)をご参照く ださい。

# ヘルプキーについて

ヘルプキーを押すと、本機専用の機能が割り当てられたキーについての情報が 表示されます。

## **1** alt + menu キーを押す

本機専用の機能が割り当てられたキーの情報が表示されます。

ヘルプキーは以下の画面でのみ使用できます

- ・テキスト編集画面(ショートカットキー一覧(→ 77 ページ)が表示さ れます)
- ・ 「開く」「名前を付けて保存」
- ・ 「ファイルのコピー」「ファイルの移動」
- ・ 「ファイル / フォルダの削除」
- ・ 「ファイル / フォルダ名の変更」
- ・ 「日付メモ」編集画面

*/'/1*

各画面によって、キーに割り当てられた機能は異なります。

# メニュー画面を表示する

メニュー画面では、ファイルの編集・管理や、本機の設定を行います。

## **1** menu キーを押す

メニュー画面が表示されます。

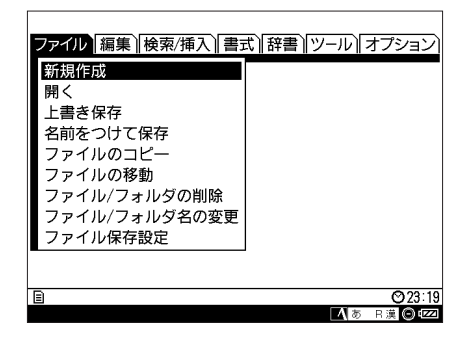

## メニュー画面の基本操作

メニュー画面の主なキーボード操作を説明します。

■/▶キー : カーソルを左右に動かします。メニュータブを選択します。

▲/▼キー : カーソルを上下に動かします。メニュータブの中の項目を選択 します。

- enter キー : 選択した項目を決定し、次画面を開きます。
- menu キー : メニュー画面を終了します。
- esc キー : 1 つ前の画面に戻ります。

# メニュー画面でできること

メニュー画面から実行できる操作や、設定を説明します。

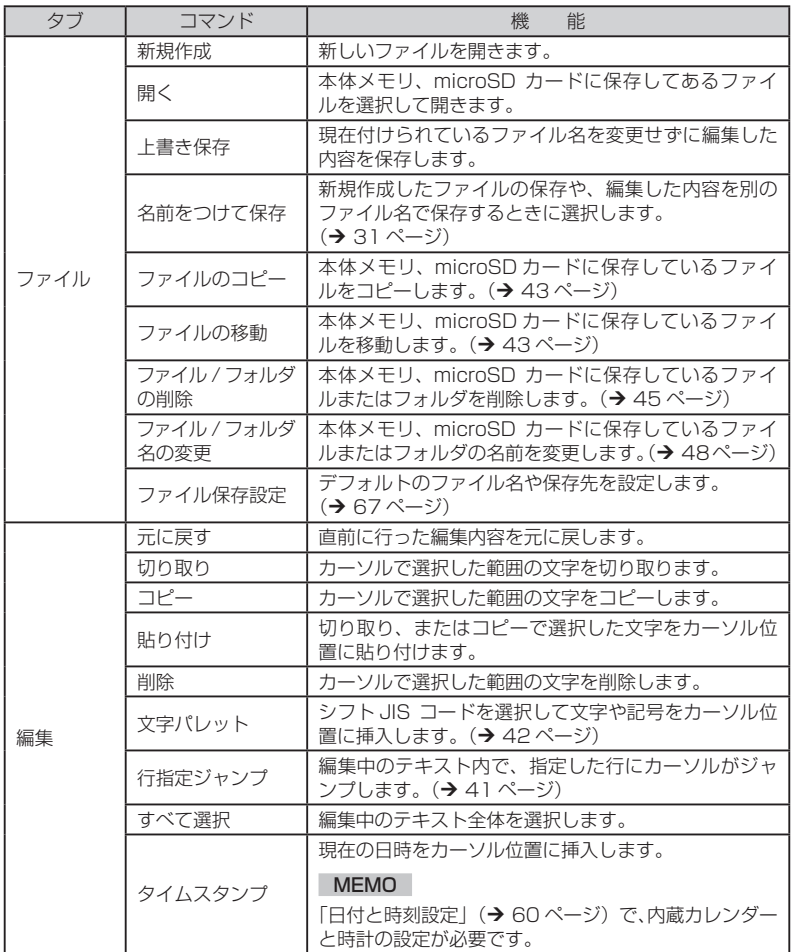

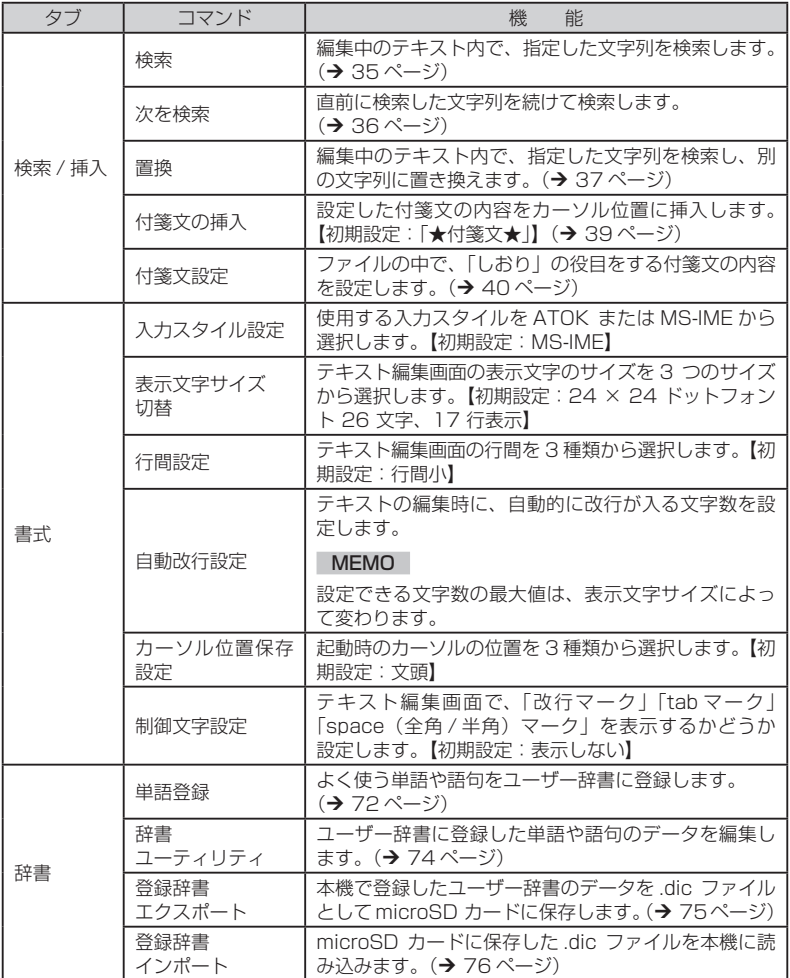

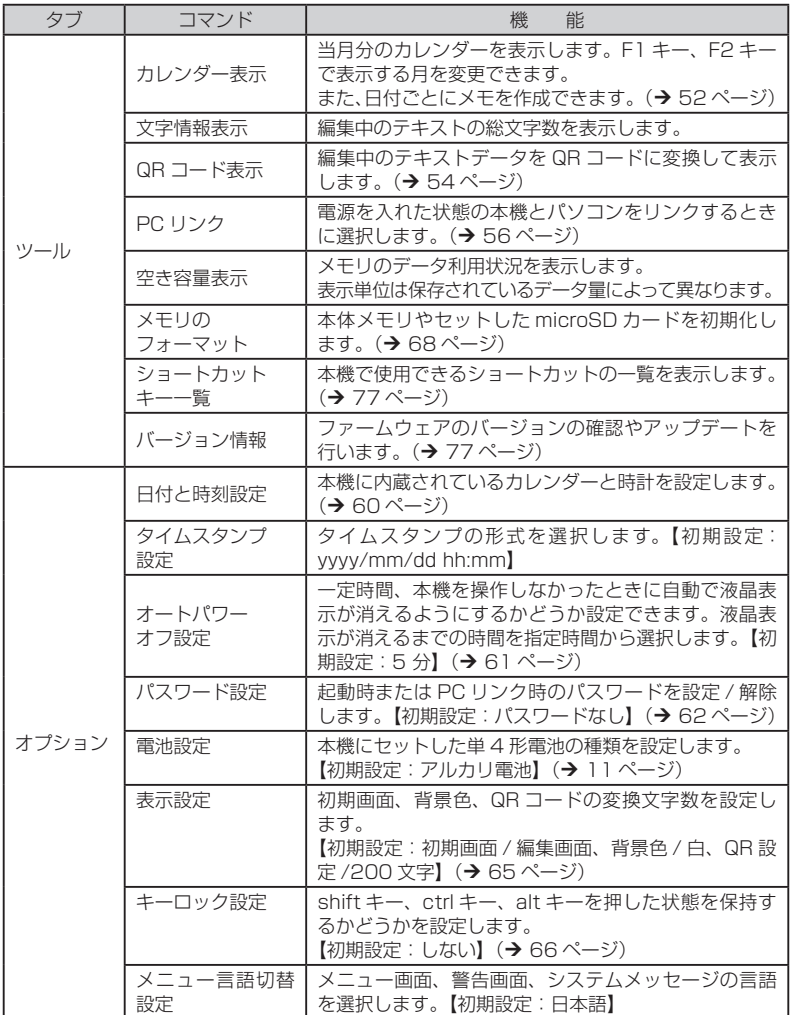

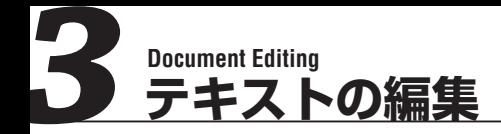

# テキストを入力する

電源を入れるとテキスト編集画面が表示されます。テキスト編集画面では、一般 的なテキストエディタと同様の操作で入力、編集ができます。 本機のキーボード操作は基本的にパソコンのキーボード操作と同じです。メ ニュー画面で選択した入力スタイル(ATOK または MS-IME)に応じたショー トカットを使うこともできます。

### カーソルキーでの範囲選択

本機にはマウスがありません。編集中のテキストをコピーしたり、切り取った りするときには、▲ / ▼ / ◀ / ▶ (カーソル) キーを使って、コピーや切り取 りを行う範囲を選択します。

**1** 選択するテキストの開始位置にカーソルを合わせる

### **2 shift キーを押しながら、▲ / ▼ / ◀ / ▶キーを押す**

選択するテキストの終了位置までカーソルを移動させ、選択範囲を指定し ます。

テキストの選択を解除するときは、shift キーを押さずに▲ / ▼ / ◀ / ▶キーの いずれかを押します。

*/'/1*

# ファイルを保存する

本機で編集したファイルに名前をつけて保存します。ファイルの保存先として本 体メモリまたは microSD カードを選択できます。

*/'/1*

.編集したファイルは、.txt ファイル形式で保存されます。

#### **1** メニュー画面で「ファイル」-「名前をつけて保存」を選択し、 enter キーを押す

「名前をつけて保存」画面が表示されます。

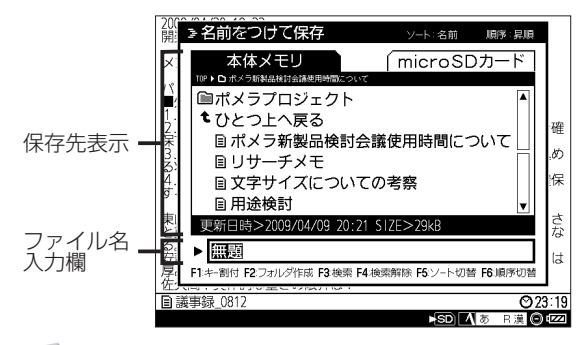

*/'/1*

ファイル / フォルダ管理画面に表示されるアイコンは以下の通りです。

#### ファイルアイコン

本機で開けるテキスト形式のファイルです。

#### 2 非対応ファイルアイコン

本機では開けない形式のファイルです。

#### フォルダアイコン

本機ではフォルダ内にあるデータを参照できます。選択して enter キー を押すと、中にあるファイルやフォルダが表示されます。

#### 【?ेें 非対応フォルダアイコン

フォルダ内に 1000 以上のファイル / ファルダがある場合、そのフォ ルダを開くことができません。

## **2** ▲キー (または tab キー) で、保存先表示を選択する

#### **3** </> \*- で保存メモリを選択する

保存されているファイルとフォルダが表示されます。

#### ■ ▲ / ▼キーでファイルを保存したいフォルダを選択し、 enter キーを押す

選択したフォルダ内にあるファイルとフォルダが表示されます。

*/'/1*

- ・ 上の階層に戻る場合は、「ひとつ上へ戻る」を選択して、enter キー を押してください。
- ・ 「名前を付けて保存」画面では、一部ショートカットキーの機能が変 わります。(→ 84ページ)

注 意

microSD カードが本機にセットされていない場合は、microSD カー ドタブは表示されず、選択できません。

### **5** tab キーで、ファイル名入力欄を選択する

### **6** ファイル名を入力する

任意のファイル名を入力します。

#### */'/1*

ファイル名の最大入力文字数は、全角 18 文字です。

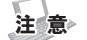

- .<br>・ ファイル名には、使用できない半角文字(¥ / : : \* ? " < > | = )が あります。
	- ・ 半角スペースは、ファイル名の先頭には使用できません。

#### **7** enter キーを押す

入力したファイル名でファイルが保存されます。

## */'/1*

すでに存在するファイル名を入力すると、「上書き保存」の確認画面が表示さ れます。別の名前を付け直す場合は「いいえ:N」を、すでに存在するファ イルに上書きする場合は「はい:Y」を選択して enter キーを押します。

## フォルダを作成する

保存したファイルを整理するためのフォルダを作成します。フォルダの作成先 として本体メモリまたは microSD カードを選択できます。

#### **1** メニュー画面で「ファイル」-「名前を付けて保存」を選択し、 enter キーを押す

ファイル / フォルダ管理画面が表示されます。

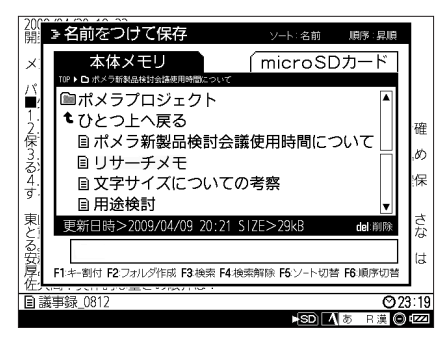

#### */'/1*

「名前を付けて保存」以外のファイル / フォルダ管理画面でも、フォル ダの作成は可能です

# **2 Aキー (または tab キー) で、保存先表示を選択する**

### **3** →/ ▶キーで保存メモリを選択する

保存されているファイルとフォルダが表示されます。

*/'/1*

・ ファイル / フォルダ管理画面では、一部ショートカットキーの機能が 変わります。(→ 84ページ)

#### **4** F2 キーを押す

フォルダ名入力エリアが表示されます。

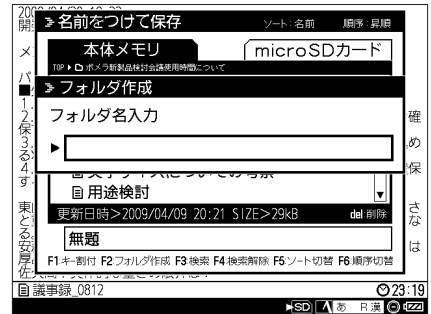

## **5** フォルダ名を入力する

任意のフォルダ名を入力します。

#### **6** enter キーを押す

入力したフォルダ名でフォルダが作成されます。

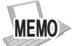

- ・ 新しいフォルダと同名のフォルダがある場合は、警告画面が表示され、フォ ルダは作成されません。
- ・ フォルダは 2 階層までしか作成できません。2 階層目でフォルダを作成し ようとした場合、警告画面が表示され、フォルダは作成されません。
- ・ ファイルメニュー「開く」「ファイル / フォルダの削除」「ファイル / フォ ルダ名の変更」を選択した場合も、同じ操作でフォルダが作成できます。
- ・ フォルダ名の最大入力文字数は、18文字です。

注 意

.<br>・フォルダ名には使用できない半角文字(¥ /:;∗?"<>|=)があります。 ・半角スペースは、フォルダ名の先頭には使用できません。

# テキストを検索する

編集中のテキスト内で、指定した文字列を検索して表示できます。

#### **1** メニュー画面で「検索 / 挿入」-「検索」を選択し、enter キーを押す

「検索」画面が表示されます。

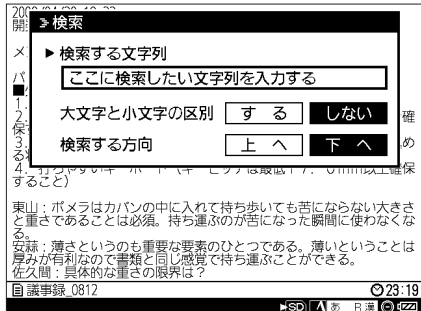

**2** 検索したい文字列を入力する

### **MEMO**

検索が可能な文字列は全角 18 文字までです。

**33 ▲/ ▼キー(または tab キー)でカーソルを移動し、◀/▶キー** で検索条件を選択する

#### 大文字と小文字の区別:

検索時に、大文字と小文字の区別をするかどうかを選択します。

#### 検索する方向:

検索時に、カーソルを基準に検索する方向を選択します。

#### **4** enter キーを押す

検索条件に該当する文字列が検索されます。
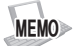

「検索する文字列」が空欄の場合、enter キーを押しても検索は開始されませ ん。文字列を入力するか、esc キーを押してください。メニュー画面が表示 されます。

### 該当テキストを続けて検索する

同じ文字列を続けて検索します。同じ文字列を入力する手間を省くことができ ます。

### **1** メニュー画面で「検索 / 挿入」-「次を検索」を選択し、 enter キーを押す

前回入力した検索条件に該当する文字列が検索されます。

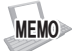

- ・ F3(shift + F3)キーを押しても、直前に検索した文字列を続けて検索で きます。
- ・ 前回入力した文字列が無い場合、エラー画面が表示され、検索は開始され ません。

# 検索したテキストを置き換える

文字列を検索し、指定した文字列と置換できます。

### **1** メニュー画面で「検索 / 挿入」-「置換」を選択し、enter キーを押す

「置換」画面が表示されます。

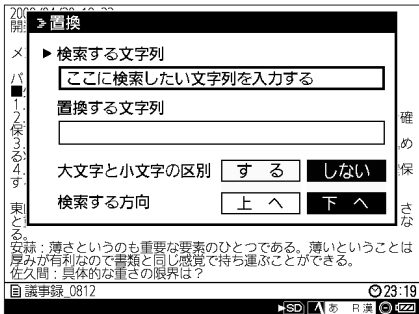

**2** 検索したい文字列を入力する

### **3** ▼キー (または tab キー)で「置換する文字列|を選択し、 置換したい文字列を入力する

#### */'/1*

置換が可能な文字列は全角 18 文字までです。

#### **4** ▲ / ▼キー(または tab キー)でカーソルを移動し、◀ / ▶キー で検索条件を選択する

#### 大文字と小文字の区別:

検索時に、大文字と小文字の区別をするかどうかを選択します。

#### 検索する方向:

検索時に、カーソルを基準に検索する方向を選択します。

#### **5** enter キーを押す

検索条件に該当する文字列が検索され、「置換しますか?」とメッセージが 表示されます。

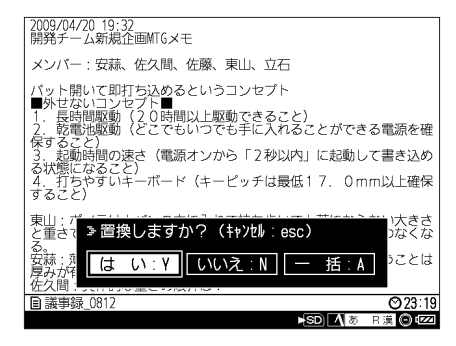

## **6 </> \*** +-でメニューを選択し、enter キーを押す

はい:Y:

検索した文字列を置換し、次の文字列を検索します。

いいえ:N:

検索した文字列を置換しないで、次の文字列を検索します。

一括:A:

検索条件にあてはまる文字列を、全て置換します。

#### キャンセル:esc:

esc キーを押すと、置換をしないでテキスト編集画面に戻ります。

#### */'/1*

「はい:Y」「いいえ:N」「一括:A」はそれぞれ、Y キー、N キー、A キー を押しても決定できます。

# 付箋文の使い方

「付箋文」はテキストデータにはさむ「しおり」のような役割をします。テキス トに「付箋文」を挿入すると、編集中にワンアクションで、「付箋文」の位置ま でジャンプすることができるようになります。大量のテキストの中に挿入するこ とで、より効率的なテキスト編集ができます。初期設定では「★付箋文★」が挿 入されます。

## ■付箋文を挿入する

#### **1** F1 キーを押す

テキストに「付箋文」が挿入されます。

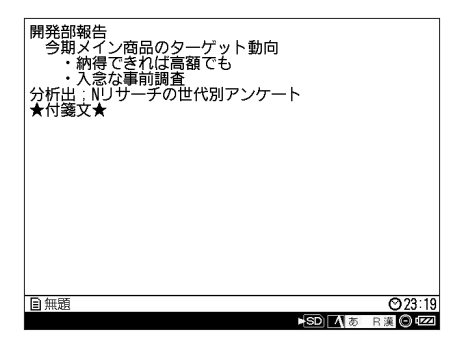

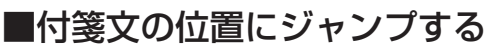

### **1** F5 キーを押す

カーソルが「付箋文」の位置にジャンプします。

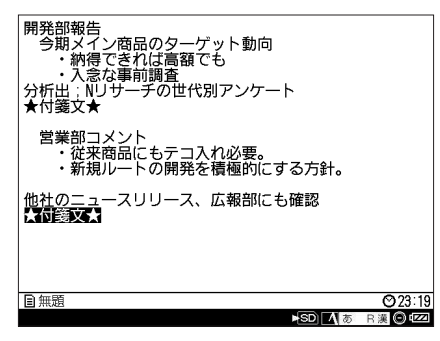

**Service** 

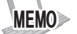

カーソルより前の付箋文にジャンプする場合は shift キー +F5 キーを 押してください。

### 付箋文を設定する

F1 キーで挿入できる付箋文の内容を設定します。付箋文は全角 18 文字まで 設定できます。

### **1** メニュー画面で「検索 / 挿入」-「付箋文設定」を選択し、 enter キーを押す

「付箋文設定」画面が表示されます。

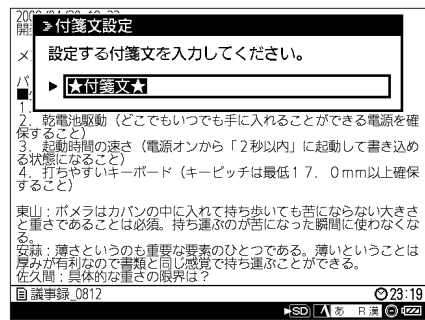

*/'/1* 初期設定は「★付箋文★」です。

### **2** 設定したい内容を入力し、enter キーを押す

付箋文が設定され、テキスト編集画面に戻ります。

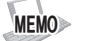

「付箋文」を空欄のまま設定することはできません。必ず文字列を入力してく ださい。

# 指定した行へジャンプする

編集中のテキスト内で、カーソルを指定した行へジャンプさせることができま す。

### **1** メニュー画面で「編集」-「行指定ジャンプ」を選択し、 enter キーを押す

「行指定ジャンプ」画面が表示されます。

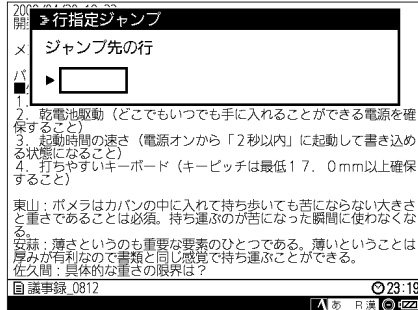

**2** ジャンプ先の行数を入力し、enter キーを押す カーソルが指定した行へジャンプします。

*/'/1*

ジャンプ先の行数を入力していない場合、enter キーを押してもジャンプは できません。

# シフト JIS コードで文字を入力する

読み方の分からない漢字や記号などをシフト JIS コードを使って入力します。

### **1** メニュー画面で「編集」-「文字パレット」を選択し、 enter キーを押す

「文字パレット」画面が表示されます。

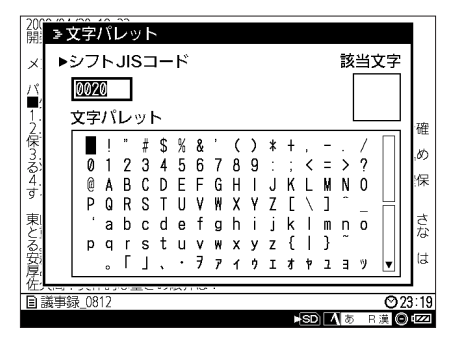

**2** 入力したい文字のシフト JIS コードを入力する

*/'/1*

シフト JIS コードは本マニュアルには記載していません。市販の辞書な どを参照してください。

#### ●入力したい文字のシフト JIS コードが分からない場合

1. tab キーを押す

「文字パレット」エリアがアクティブになります。

#### 2. / / / キーで入力したい文字を選択する

#### **3** enter キーを押す

テキスト編集画面に指定した文字が挿入されます。

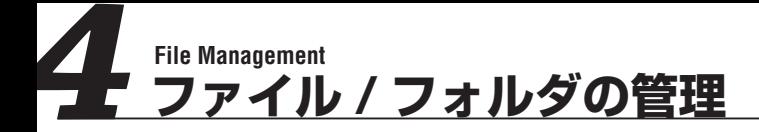

## ■ファイルをコピー / 移動する

保存したファイルを本体メモリ、microSD カード間でコピー、または移動でき ます。コピーは元のファイルを残したまま複製します。移動する場合は、元の場 所にファイルは残りません。

**1** メニュー画面で「ファイル」-「ファイルのコピー」または「ファ イルの移動」を選択し、enter キーを押す

「ファイルのコピー(移動)元|の選択画面が表示されます。

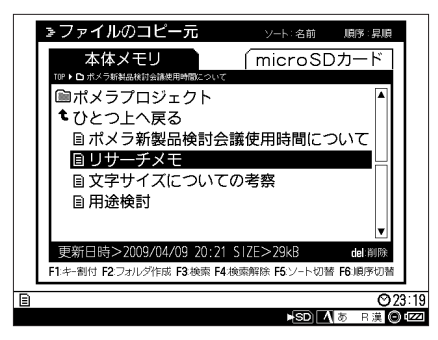

**2 ▲/▼/ ◀/▶キーでコピー (または移動) したいファイル** を選択して enter キーを押す

「ファイルのコピー(移動)先|の選択画面が表示されます。

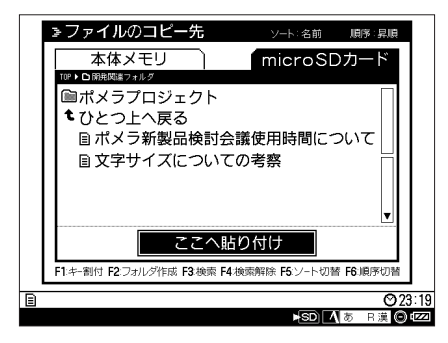

### **3** ▲ / ▼ / ▲ / ▶キーでファイルのコピー (または移動) 先を選 択し、 / キーで「ここへ貼り付け」を選択して、enter キー を押す

ファイルがコピー(移動)され、「ファイルのコピー(移動)元」選択画面に 戻ります。

*/'/1*

コピー(移動)先にフォルダを選択する場合、フォルダを開いて中身を 確認してから、「ここへ貼り付け」を選択してください。

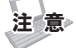

フォルダはコピー / 移動できません。

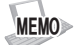

- ・ 「ファイルのコピー」の場合、コピー先に同名のファイルがある場合は、 「コ ピー~ファイル名」というファイル名で保存されます。
- ・ 「ファイルの移動」の場合、移動先に同名のファイルがある場合は、「上書 き保存」の確認画面が表示されます。
- ・ ファイル / フォルダ管理画面では、一部ショートカットキーの機能が変わ ります。(→ 84ページ)

注 意 コピー(または移動)先の容量が不足している場合、保存作業は中断されます。

# ファイル / フォルダを削除する

保存したファイル / フォルダを削除します。削除したファイル / フォルダは元に 戻せません。

## ファイルを削除する

**1** メニュー画面で「ファイル」-「ファイル / フォルダの削除」 を選択し、enter キーを押す

「ファイル / フォルダの削除」画面が表示されます。

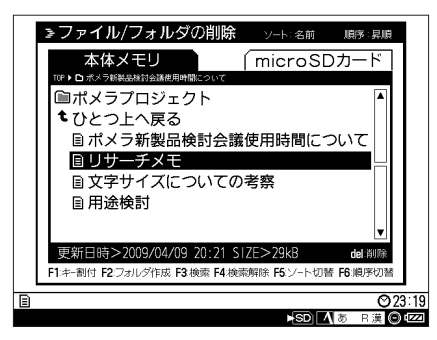

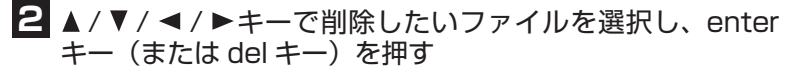

確認画面が表示されます。

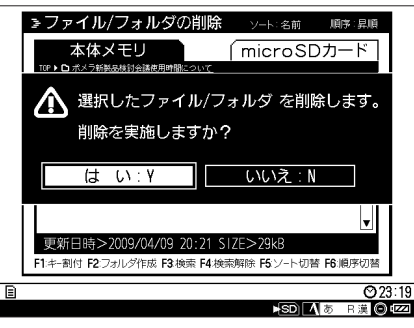

*/'/1* shift+ ▲ / ▼キーで、複数のファイルが選択できます。

### **3** </> \*-で「はい: YI を選択し、enter キーを押す

ファイルが削除され、「ファイル / フォルダの削除」画面に戻ります。

*/'/1*

- .<br>・「はい:Y」「いいえ:N」はそれぞれ Y キー、N キーでも決定できます。
- ・ ファイル / フォルダ管理画面では、一部ショートカットキーの機能が変わ ります。(→ 84 ページ)

注 意

- ・ 削除したファイルは元に戻せません。
- ・ 編集中のファイルを削除する場合は、新規ファイルを作成するなどして、 編集作業を終了してから操作を行ってください。

### フォルダを削除する

**1** メニュー画面で「ファイル」-「ファイル / フォルダの削除」 を選択し、enter キーを押す

「ファイル / フォルダの削除」画面が表示されます。

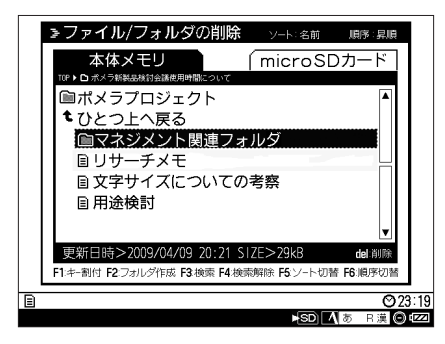

### **2 ▲ / ▼ / < / ▶ キーで削除したいフォルダを選択し、del キー** を押す

確認画面が表示されます。

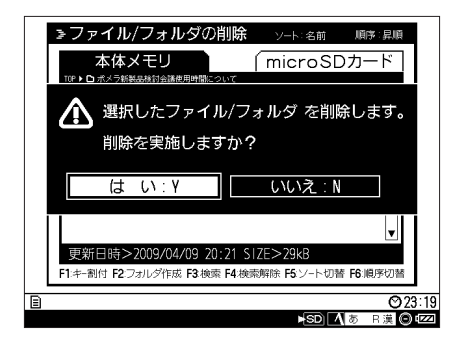

*/'/1*

shift+ ▲ / ▼キーで、複数のフォルダが選択できます。

### **3** </> \*-で「はい:Y」を選択し、enter キーを押す フォルダが削除され、「ファイル / フォルダの削除」画面に戻ります。

### *MEMO*

- .<br>・「はい:Y」「いいえ:N」はそれぞれ Y キー、N キーでも決定できます。
- ・ ファイル / フォルダ管理画面では、一部ショートカットキーの機能が変わ ります。(→ 84 ページ)

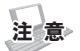

- ・ 削除したフォルダは元に戻せません。
- ・ フォルダを削除した場合、フォルダ内に保存されていたファイルは削除さ れます。

## ファイル / フォルダ名を変更する

保存したファイル / フォルダの名前を変更します。

## ファイル名を変更する

**1** メニュー画面で「ファイル」-「ファイル / フォルダ名の変更」 を選択し、enter キーを押す

「ファイル / フォルダ名の変更」画面が表示されます。

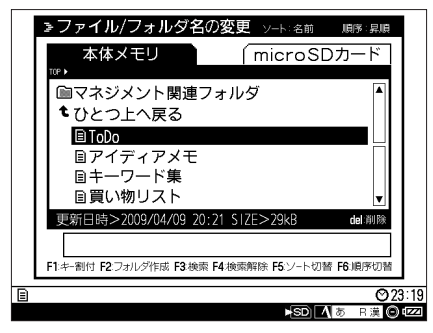

2 A / ▼ / </ > キーで名前を変更したいファイルを選択し enter キー (または tab キー) を押す

ファイル / フォルダ名変更欄にカーソルが移動します。

**3** 新しいファイル名を入力し、enter キーを押す

ファイル名が変更され、テキスト編集画面に戻ります。

#### */'/1*

- ・ ファイル名の最大入力文字数は、全角 18 文字です。
- ・ 新しいファイル名と同名のファイルがある場合は、「上書き保存」の 確認画面が表示されます。

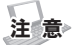

- ・ ファイル名には使用できない半角文字(¥ / : ; \* ? " < > | =.)があ ります。
- ・ 半角スペースは、ファイル名の先頭には使用できません。
- ・ 編集中のファイルの名前を変更する場合は、新規ファイルを作成する などして、編集作業を終了してから操作を行ってください。

フォルダ名を変更する

### **1** メニュー画面で「ファイル」-「ファイル / フォルダ名の変更」 を選択し、enter キーを押す

「ファイル / フォルダ名の変更」画面が表示されます。

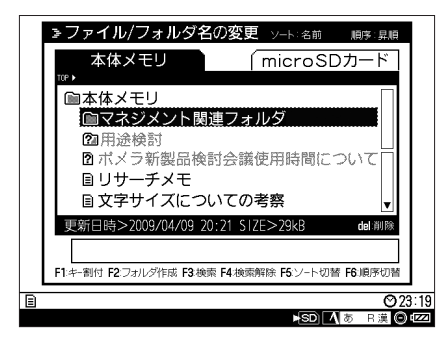

### **2 ▲/ ▼/ </ > キーで名前を変更したいフォルダ選択し、tab** キーを押す

ファイル / フォルダ名変更欄にカーソルが移動します。

### **3** 新しいフォルダ名を入力し、enter キーを押す

フォルダ名が変更され、テキスト編集画面に戻ります。

*/'/1*

- ・ フォルダ名の最大入力文字数は、全角18文字です。
- ・ 新しいフォルダ名と同名のフォルダがある場合は、警告画面が表示さ れ、フォルダの名前は変更されません。

注 意

- · フォルダ名には使用できない半角文字(¥ / : ; \* ? " < > | =)があ ります。
- ・ 半角スペースは、フォルダ名の先頭には使用できません。
- ・ 編集中のファイルがあるフォルダの名前を変更する場合は、新規ファイ ルを作成するなどして、編集作業を終了してから操作を行ってください。

*/'/1*

・ファイル / フォルダ管理画面では、一部ショートカットキーの機能が変わ ります。(→ 84 ページ)

# ファイル / フォルダを検索する

本体メモリと microSD カードに保存したファイル / フォルダを検索します。

### **1** メニュー画面で、「ファイル」-「開く」を選択し、enter キー を押す

ファイル / フォルダ管理画面が表示されます。

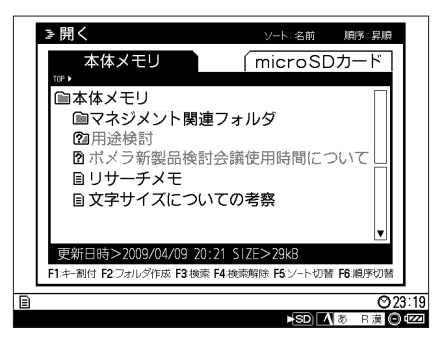

### */'/1*

「開く」以外のファイル / フォルダ管理画面でも、ファイル / フォルダ 検索は可能です。

### 2 </▶キーでファイル/フォルダを検索したい保存メモリ を選択する

保存先にあるファイル / フォルダの一覧が表示されます。

### **3** F3 キーを押す

ファイル / フォルダ名入力エリアが表示されます。

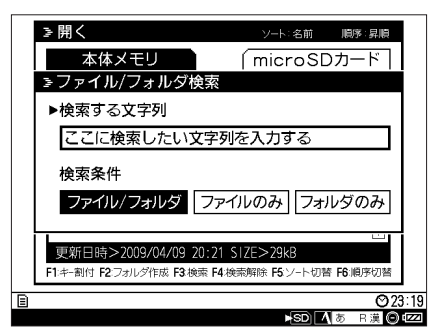

ファイル/フォルダの管理 ファイル フォルダ こうしゅう こうしゃ こうしゃ こうしゃ こうしゃ アイ・プレーター アイ・プレーター アイ・プレーター アイ・プレーター アイ・プレーター アイ・プレーター アイ・プレーター アイ・プレーター アイ・プレーター アイ・プレーター アイ・プレーター アイ・プレーター アイ・プレーター アイ・プレーター アイ・プレーター アイ・プレーター アイ・プレーター アイ・プレーター アイ・プレーター アイ・プレーター アイ・プレ

## **4** 検索したいファイル / フォルダ名を入力する */'/1* ファイル / フォルダ名の最大入力文字数は、全角18文字です。

### **5** ▲ / ▼キー (または tab キー) でカーソルを移動し、</ キーで検索条件を選択する

### **6** Enter キーを押す

検索条件に該当するファイル / フォルダが検索されます。

*/'/1*

- ・ 検索対象は、表示しているフォルダ階層以下にあるファイル / フォルダです。
- ・ 検索結果が表示されている状態で F4 キーを押すと、ファイル / フォルダ 管理画面に戻ります。
- ・ 検索方式は部分一致です。

# 日付メモを作成する

日付を指定して、メモを作成します。メモを作成すると、該当する日付にマーク が表示され、スケジュールのメモや日記の作成などができます。

### **1** メニュー画面で「ツール」-「カレンダー表示」を選択し、 enter キーを押す

「カレンダー」画面が表示されます。

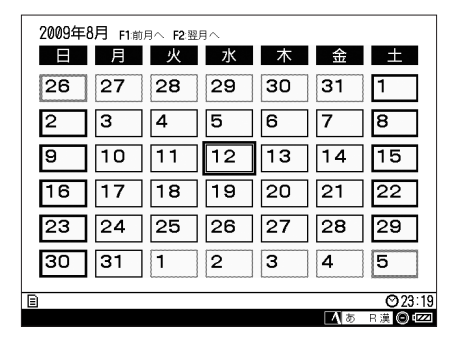

### */'/1*

- ・F1 キー(alt + ▲キーまたは shift + tab キー)で前の月のカレンダー が表示できます。
- · F2 キー、(alt + ▼キーまたは tab キー)で次の月のカレンダーが表 示できます。

### 2 A / **▼ / マ / ▶** キーでメモを作成したい日付を選択し、 enter キーを押す

「日付メモ」編集画面が表示されます。

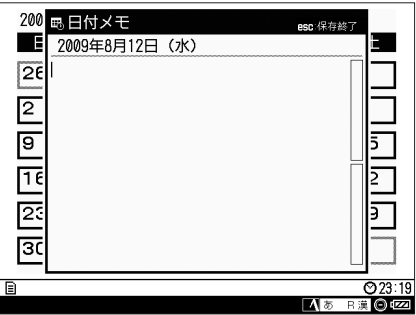

*/'/1*

既に日付メモの存在する日付を選択すると、編集画面に既存のメモが表 示されます。

**3** 文字を入力し、esc キー(または alt + F1 キー)を押す 日付メモが保存され、カレンダー画面が表示されます。

*/'/1*

- ・ 日付メモの編集中は、表示文字サイズは変更できません。また、QR コー ド表示もできません。
	- ・日付メモが保存された日付には、「●」マークが表示されます。
	- ・ 日付メモの最大文字入力数は 1 日あたり全角 8,000 文字です。
	- ・ 最大 1000 日分まで作成できます。
	- ・ 日付メモが 1000 日分を超えた場合、新しいメモは作成できませんが、過 去の日付メモは閲覧できます。
	- ・ 日付メモの編集中に menu キーを押した場合、「編集」「検索 / 挿入」メニュー のみ表示されます。
	- ・ 「●」マークのある日付を選択し、del キーを押すと確認画面が表示され、 日付メモが削除できます。

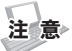

- . 日付メモは通常のテキスト編集画面では編集できません。
- ・ 日付メモのテキストデータは microSD カードには保存できません。
- ・ 日付メモを保存できる容量には限りがあります。残り容量が少なくなった 場合は、PC リンクを使って重要なメモのバックアップを取るか、不要な メモを削除してください。

## QR コードを作成する

編集中のテキストデータを QR コードに変換して表示します。携帯電話などの QR コードリーダーなどを利用することで、長文のメール作成やブログの更新な どが簡単に行えます。

### **1** メニュー画面で「ツール」-「QRコード表示」を選択し、 enter キーを押す

テキストデータが変換され、QR コード画面が表示されます。

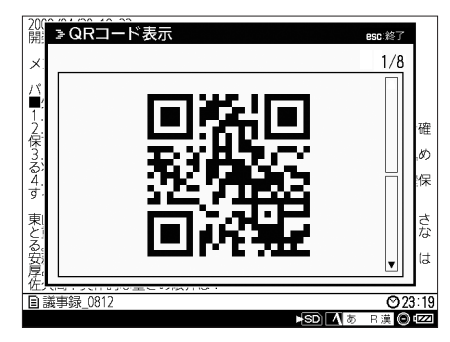

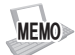

- ・ 文字数が「QR 設定」(◆ 65 ページ) で設定した文字数を超える場合、 テキストは分割され、QR コードが複数作成されます。総数は QR コー ドの右上に表示されます。
- ・QR コード 1 つあたりで変換できる文字数は、「QR 設定 Ⅰ (→ 65 ペー ジ)で変更できます。お買い上げ時は「200 文字」に設定されています。
- ・ QR コードに変換できる最大文字数は、「QR 設定」で設定した文字数 によって変わります。 「200 文字」の場合:全角 3,200 文字 「100 文字」の場合:全角 1,600 文字 「50 文字」の場合:全角 800 文字

● QR コードが複数作成された場合

1. ▲ / ▼キーを押す

表示される QR コードが切り替わります。 以下のキー操作でも、表示される QR コードが切り替えられます。 tab キー / enter キー / space キー 次の QR コードを表示します。 shift + tab  $\pm$  - / shift + enter  $\pm$  - / shift + space  $\pm$  -前の QR コードを表示します。

## */'/1*

- ・ テキストデータの量などによっては、変換に時間がかかる場合があります。
- ・ QR コードの読み取り方法、読み取ったテキストデータの処理(保存先や 対応アプリ)については、携帯電話各機種の取扱説明書でご確認をお願い いたします。
- ・ 携帯電話の操作・仕様については携帯電話各機種の製造元へお問い合わせ ください。

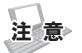

- ・ 本機で表示される QR コードの 1 つあたりの最大表示情報量は 400 バイ ト(QR 設定:「200 文字」設定時)です。
- ・ QR コードがうまく読み取れないときは、「QR 設定」で QR コード 1 つあ たりの変換文字数を変更することをおすすめします。
- ・ ご使用の携帯電話の機種によっては、QR コードの読み取り機能がついて いても、液晶画面のコントラストやバイト数などの条件により、データの 読み取りができない場合があります。あらかじめご了承ください。

## パソコンと接続(リンク)する

本機とパソコンを接続(リンク)することで、パソコンから本機のファイルへの アクセスが可能になります。

### ■本機の雷源が入っている場合

### **1** 本機とパソコンを同梱の専用 USB ケーブルで接続する USB ケーブルを接続すると、画面上に USB 接続アイコン **mgか**表示され ます。

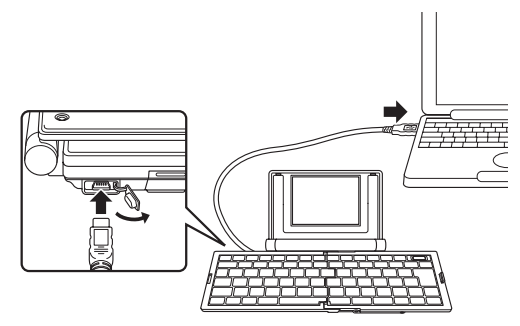

**2** メニュー画面で、「ツール」- 「PC リンク」を選択して、 enter キーを押す

本機が PC リンク状態となり、新しいハードウェアとしてパソコンに本体 メモリと日付メモおよび microSD カードの保存領域が認識されます。本 機のテキスト編集画面には「PC リンク」画面が表示されます。

### */'/1*

- ・ 本機にパスワードが設定されている場合は、認証画面が表示されます。パ スワードを入力して、enter キーを押してください。パスワードが間違っ ていると、本機は PC リンク状態になりません。
- ・ 単 4 形電池とコイン電池がセットされていないと、本機は PC リンク状態 になりません。

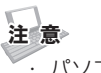

- ・ パソコンに対して、同時に複数のポメラは接続できません。
- ・対応 OS については、仕様(→ 91 ページ)をご確認ください。

### ■本機の電源が入っていない場合

### **1** 本機とパソコンを同梱の専用 USB ケーブルで接続する

本機が新しいハードウェアとしてパソコンに認識されます。

### */'/1*

- . 単 4 形雷池とコイン雷池がセットされていないと、木機は PC リンク状能 になりません。
- ・本機にパスワードが設定されている場合は、電源が入っていない状態 で USB ケーブルを接続しても本体メモリにはアクセスできません。 microSD カードにのみアクセスできます。本体メモリにアクセスしたい場 合は、パスワードを使用して本機を起動してから 56 ページの方法で接続 してください。

### パソコンでポメラ内のファイルを開く

パソコンと接続すると、パソコンから本体メモリや microSD カードのファイ ルを開けます。

### **1** パソコンの [ マイコンピュータ ] から、本体メモリ(または日 付メモ、microSD カード)のドライブを選択する

本体メモリ(または日付メモ、microSD カード)内のフォルダが表示され ます。

### **2** 開きたいファイルを右クリックし、表示されたメニューか ら「開く」を選択する

パソコンのアプリケーションが起動し、ファイルが開きます。

### 本機とパソコンの間でファイルをコピー/移動する

パソコンと接続すると、本体メモリや microSD カードとパソコンの間で様々 なファイルをコピー(または移動)できます。ただし、ポメラでは保存したファ イルのうち .txt ファイルしか開けません。

注 意

- . ポメラでは、全角 28,000 文字を超える文字数の .txt ファイルは開けま せん。
- ・ ポメラでは、ファイル名が全角 18 文字を超える .txt ファイルは開けませ ん。
- **1** パソコンの [ マイコンピュータ ] から、コピー(または移動) したいファイルのあるフォルダを選択する

フォルダ内のファイルが表示されます。

- **2** ファイルを右クリックし、表示されたメニューから「コピー (または切り取り)」を選択する
- **3** ファイルのコピー(または移動)先のフォルダを右クリッ クし、表示されたメニューから「貼り付け」を選択する

ファイルがコピー(または移動)されます。

注 意

単4形電池とコイン電池が消耗している状態で、パソコンからファイルをコ ピー(または移動)した場合、ポメラには保存されない可能性があります。 必ず電池が消耗していないことを確認し、操作を行ってください。

## 本機をパソコンから取り外す

本機をパソコンから取り外す場合、パソコンから「安全なハードウェア の取り外し」を行い、PC リンク状態を解除します。ここでは、本機が D ドライブに割り当てられた Windows XP での操作を例にしています。

### **1** パソコンのタスクバーから、「ハードウェアの安全な取り外 し」 をクリックする

ハードディスクの安全な取り外しを促すメッセージが表示されます。

#### */'/1*

パソコンに表示されるアイコンはご使用の OS によって異なります。

**2** 表示されたメッセージをクリックする

USB 大容量記憶装置デバイス - ドライブ (D:) を安全に取り外します

ハードウェアの取り外しが実行され、取り外しが完了するとメッセージが 表示されます。

*/'/1*

パソコンに表示されるメッセージはご使用の OS によって異なります。

### **3** 表示されたメッセージの×ボタンまたは、[OK]ボタンを クリックする

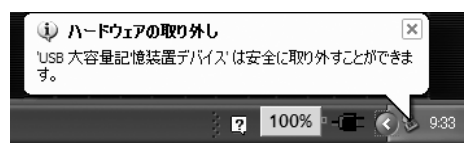

### **4** USB ケーブルを取り外す

ポメラの電源が入っている場合、編集中のファイルの内容は保持され、本 機の電源が切れます。

注 意

- <sub>.</sub><br>・ポメラをパソコンから取り外すときは、正しい操作を行ってください。正 しい操作を行わずに取り外すと、データが破壊されるおそれがあります。
- ・ USB ケーブルを取り外すまで電源は切れません。

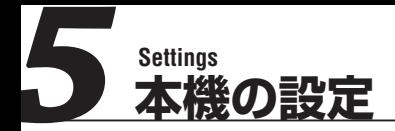

日時を設定する

本機に内蔵されているカレンダーと時計を設定できます。

#### **1** メニュー画面で「オプション」-「日付と時刻設定」を選択し、 enter キーを押す

「日付と時刻設定」画面が表示されます。

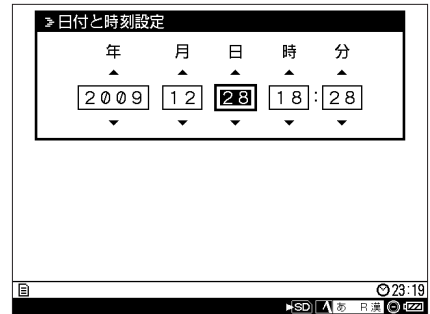

2 </>キーで変更したい項目を選択し、▲/ ▼キーで数値を 選択する

### **3** enter キーを押す

入力した日付と時刻が設定され、メニュー画面に戻ります。

## オートパワーオフを設定する

電源を入れてから一定時間操作をしなかった時に、液晶の表示が消えるまでの時 間を設定できます。初期設定は 5 分です。

### **1** メニュー画面で「オプション」-「オートパワーオフ設定」 を選択し、enter キーを押す

「オートパワーオフ設定」画面が表示されます。

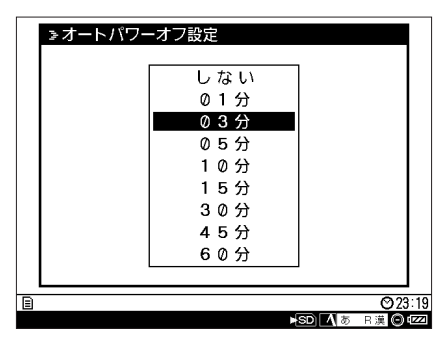

**2 ▲/ ▼キーで設定したい時間を選択し、enter キーを押す** 自動的に液晶の表示が消える時間が設定され、メニュー画面に戻ります。

*/'/1*

設定時間に「しない」を選択すると、オートパワーオフの設定を解除できます。

注 意 PC リンク状態(または USB ケーブルを接続した状態)ではオートパワーオ フは作動しません。

# パスワードを設定する

本機を起動するときのパスワードを設定できます。初期状態ではパスワードは設 定されていません。

### **1** メニュー画面で「オプション」-「パスワード設定」を選択し、 enter キーを押す

「パスワード設定」画面が表示されます。

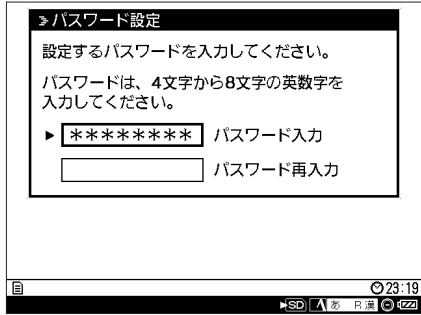

**2**「パスワード入力」「パスワード再入力」に設定したい文字 列を入力し、enter キーを押す

パスワードが設定され、パスワード入力終了画面が表示されます。

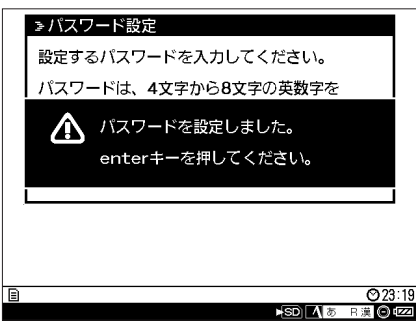

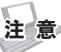

「パスワード入力」と「パスワード再入力」が一致していないとエラー画面が 表示されます。再入力してください。

**3** enter キーを押す

メニュー画面に戻ります。

## パスワードを変更する

既に設定されているパスワードを変更できます。

### **1** メニュー画面で「オプション」-「パスワード設定」を選択し、 enter キーを押す

「パスワード設定」画面が表示されます。

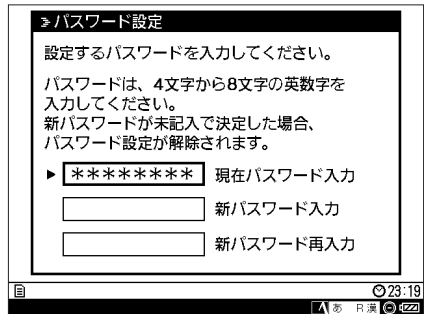

**2**「現在パスワード入力」に現在設定されているパスワードを 入力する

### **3**「新パスワード入力」「新パスワード再入力」に設定したい 文字列を入力し、enter キーを押す

パスワードが設定され、パスワード入力終了画面が表示されます。

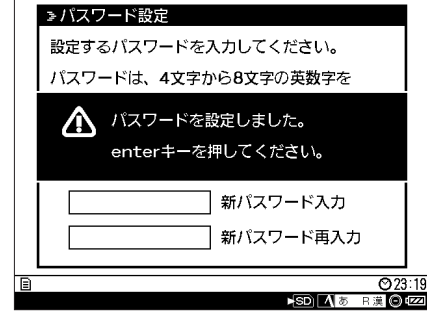

## */'/1*

パスワードは 4 文字から 8 文字の半角英数字を入力してください。

### **4** enter キーを押す

メニュー画面に戻ります。

#### */'/1*

新パスワード入力欄を空白にして enter キーを押すと、パスワード設定解除 画面が表示され、パスワード設定が解除されます。

### 注 意

「新パスワード入力」と「新パスワード再入力」が一致していないとエラー画 面が表示されます。再入力してください。

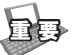

設定したパスワードは、紙に書くなどして忘れないようにしてください。リ セットスイッチを押してもセキュリティーのためパスワードは解除されませ ん。

再びポメラをお使いいただくには本体データすべてを消去することとなりま す。本体データを消去する方法はお客様相談室までお問い合わせください。

## 画面表示を設定する

液晶画面の表示方法を設定します。

#### **1** メニュー画面で「オプション」-「表示設定」を選択し、 enter キーを押す

「表示設定」画面が表示されます。

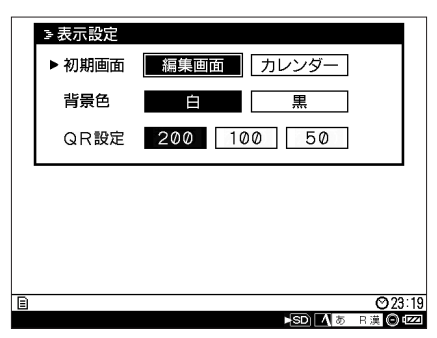

### **2 ▲/ ▼キー(または tab キー)でカーソルを移動し、◀/▶キー** で表示方法を設定する

初期画面:

本機の電源を入れたときに、最初に表示される画面を設定します。編集画 面かカレンダーが選択できます。

背景色:

画面の背景色を設定します。白か黒が選択できます。

QR 設定:

「QR コード表示」(→ 54 ページ)で変換する、QR コード 1 つあたりの 文字数を設定します。200 文字/ 100 文字/ 50 文字から選択できます。 QR コードの読み取りが上手くいかないときに変更してください。

### **3** enter キーを押す

表示方法が設定され、メニュー画面に戻ります。

## 修飾キーをロックする

shift キーと ctrl キーと alt キーを押したままの状態でロックできます。同時に 2つのキーを押さなくても、ショートカットキーなどを使用することができま す。この機能を使用すると、片手でも簡単にテキスト入力ができます。

#### **1** メニュー画面で「オプション」-「キーロック設定」を選択し、 enter キーを押す

「キーロック設定」画面が表示されます。

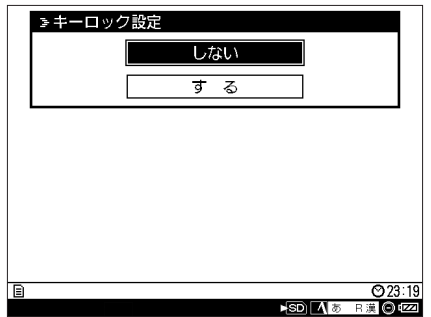

**2 ▲/ ▼キーで「する」を選択し、enter キーを押す** キーロックが設定され、メニュー画面に戻ります。

### **3** menu キーを押す

テキスト編集画面に戻ります。

**4** shift キー、ctrl キー、alt キーのうち、いずれかのキーを 押す

押したキーがロック状態になり、キーロックアイコン ■ が表示されます。

#### */'/1*

- ・ ロック状態のキーは、一度入力操作を行うと解除されます。
- ・ ショートカットキーなどの入力を行わない場合でも、一度キー操作を 行うと解除されます。
- ・ 一度にロックできるキーは 1 つだけです。
- ・ 修飾キーを二つ以上組み合わせたショートカットキーなどの入力はで きません。
- ・ 再度キーをロックしたい場合は、手順 4 を繰り返してください。

## ファイルの保存方法を設定する

新規テキストを保存する場合にあらかじめ入力されている、デフォルトのファイ ル名と保存先を設定します。

### **1** メニュー画面で「ファイル」-「ファイル保存設定」を選択し、 enter キーを押す

「ファイル保存設定」画面が表示されます。

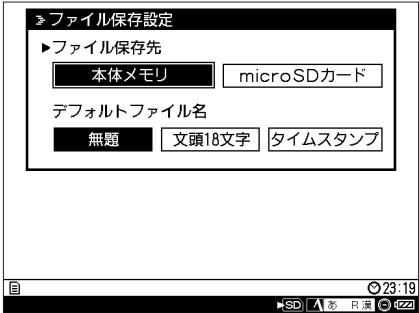

### **2 ▲/ ▼キー(または tab キー)でカーソルを移動し、</ >キー** で保存方法を設定する

ファイル保存先:

ファイル / フォルダ管理画面(「名前を付けて保存」画面など)を開いたと きに、最初に表示される保存先を設定します。

#### デフォルトファイル名:

編集したテキストファイルを保存する場合のデフォルト名を設定します。

### **3** enter キーを押す

ファイルの保存方法が設定され、メニュー画面に戻ります。

### */'/1*

「ファイル保存先」が microSD カードに設定されていて、microSD カード がセットされていない場合、ファイル / フォルダ管理画面を開くと本体メモ リが表示されます。

## メモリをフォーマットする

### 本体メモリをフォーマットする

本機の内部メモリにある全てのファイルを消去して、フォーマットします。

注 意

フォーマットで消去したファイルやフォルダは元に戻せません。

### **1** メニュー画面で「ツール」-「メモリのフォーマット」を 選択し、enter キーを押す

「メモリのフォーマット」画面が表示されます。

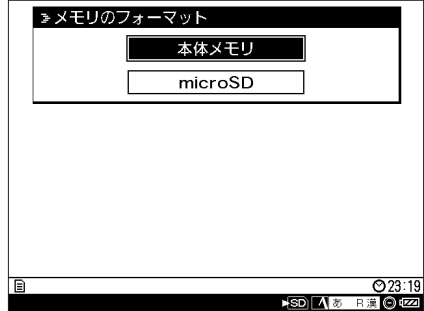

**2 ▲/ ▼キーで「本体メモリ」を選択し、enter キーを押す** 「本体メモリのフォーマット」確認画面が表示されます。

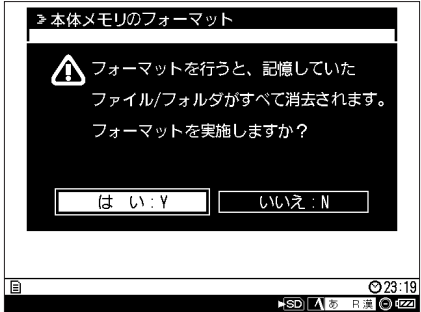

*/'/1* 「はい:Y」「いいえ:N」はそれぞれ Y キー、N キーでも決定できます。

### **3** / キーで「はい:Y」を選択し、enter キーを押す

内部メモリがフォーマットされ、フォーマット終了のメッセージが表示さ れます。

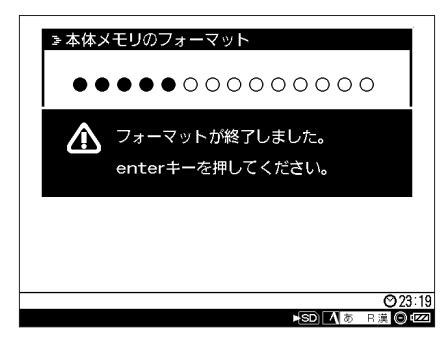

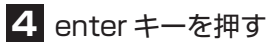

メニュー画面に戻ります。

## microSD カードをフォーマットする

本機に挿入した microSD カードのファイルを全て消去し、フォーマットでき ます。

注 意 フォーマットで消去したファイルやフォルダは元に戻せません。

### **1** メニュー画面で「ツール」-「メモリのフォーマット」を 選択し、enter キーを押す

「メモリのフォーマット」画面が表示されます。

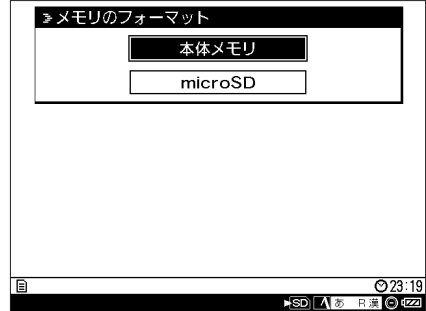

**2 ▲/ ▼キーで「microSD」を選択し、enter キーを押す** 「microSD カードのフォーマット」確認画面が表示されます。

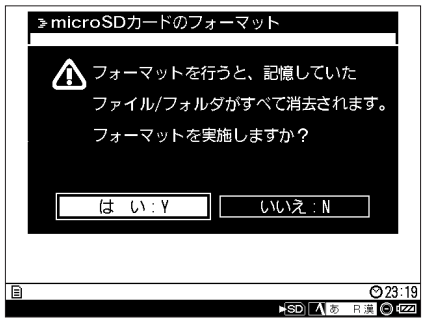

「はい:Y」「いいえ:N」はそれぞれ Y キー、N キーでも決定できます。

*/'/1*

**3** </> **\*** → \* The Term of Term in the Term of the Term of the Term of the Term of the Term of the Term of the Term of the Term of the Term of the Term of the Term of the Term of the Term of the Term of the Term of the

microSD カードがフォーマットされ、フォーマット終了メッセージが表示 されます。

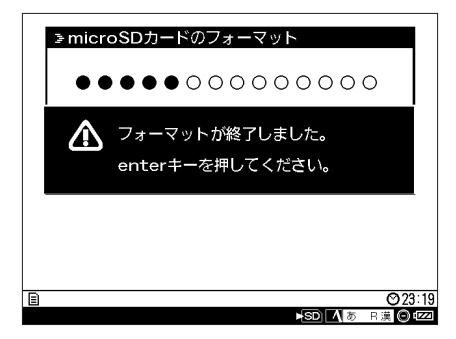

### **4** enter キーを押す

メニュー画面に戻ります。

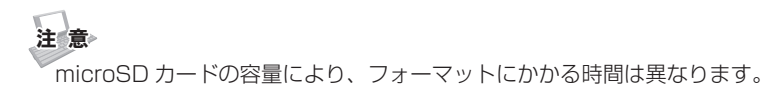
辞書を管理する

### 単語を登録する

よく使う単語や語句を単語登録します。

#### **1** メニュー画面で「辞書」-「単語登録」を選択し、enter キー を押す

「単語登録」画面が表示されます。

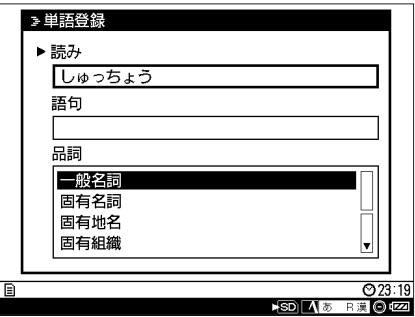

#### 2 A/Vキーで入力項目を移動し、登録したい単語のデータを入 力する

読み:

登録したい単語の読み方を入力します。

語句:

登録する単語を入力します。

品詞:

登録する単語の品詞を選択します。選択できる品詞は 33 種類です。

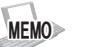

- ・ 読みの最大入力文字数は全角 8 文字です。
- ・ 語句の最大入力文字数は全角 18 文字です。

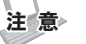

「読み」の登録には使用できない文字があります。(→ 85 ページ)

#### **3** enter キーを押す

登録完了のメッセージが表示され、単語登録画面に戻ります。

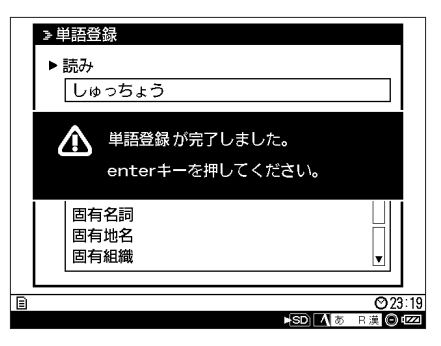

#### */'/1*

最大 200 件まで単語登録できます。(語句7文字、読み7文字の場合)

注 意 登録する単語によっては動詞の活用に対応しないものがあります。その場合 は、一般名詞や固有名詞などで登録してください。

## 登録した単語を編集する

辞書に登録した単語を編集します。登録単語の削除もできます。

#### **1** メニュー画面で「辞書」-「辞書ユーティリティ」を選択し、 enter キーを押す

「辞書ユーティリティ」画面が表示されます。

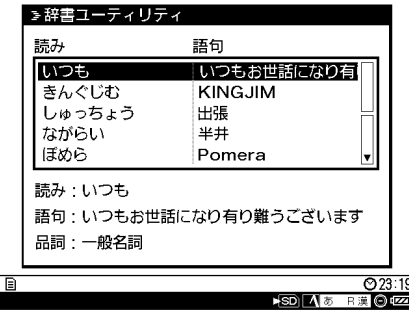

**2 ▲/ ▼キーで編集したい単語を選択し、enter キーを押す** 「辞書ユーティリティ修正」画面が表示されます。

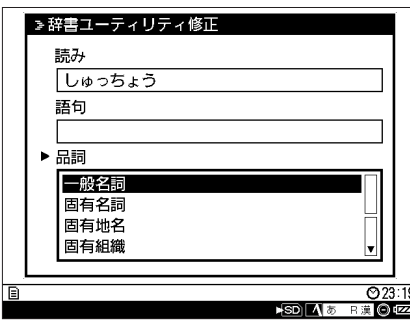

●登録した単語を削除する場合

- 1. A / ▼キーで削除したい単語を選択し、del キーを押す 「登録単語の削除」確認画面が表示されます。
- 2. < / ▶ キーで「はい :Y」を選択し、enter キーを押す 登録単語が削除され、辞書ユーティリティ画面に戻ります。

#### **3** 単語のデータを変更し、enter キーを押す

入力した単語のデータが保存され、辞書ユーティリティ画面に戻ります。

## 編集した辞書を microSD カードに保存する

編集した辞書を.dic ファイル (辞書ファイル) として microSD カードに保存 します。

#### **1** メニュー画面で「辞書」-「登録辞書エクスポート」を選択し、 enter キーを押す

「登録辞書エクスポート」画面が表示されます。

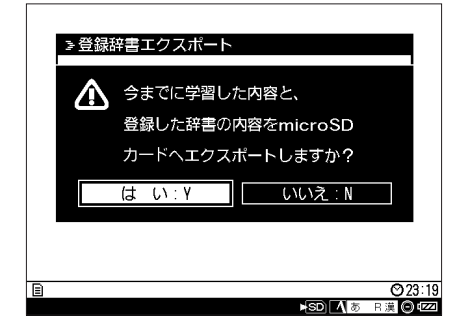

**2 </ ▶キーで「はい: Y | を選択し、enter キーを押す** 編集した辞書が microSD カードに保存され、メニュー画面に戻ります。

*/'/1*

「はい:Y」「いいえ:N」はそれぞれ Y キー、N キーでも決定できます。

## microSD カードに保存した辞書データを本体へ読み込む

microSD カードに保存した辞書ファイルを本体メモリへ読み込みます。

#### **1** メニュー画面で「辞書」-「登録辞書インポート」を選択し、 enter キーを押す

「登録辞書インポート」画面が表示されます。

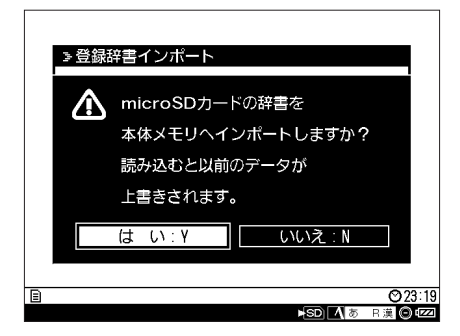

#### **2** / キーで「はい:Y」を選択し、enter キーを押す microSD カードに保存されていた辞書ファイルが本体に読み込まれ、メ ニュー画面に戻ります。

「はい:Y」「いいえ:N」はそれぞれ Y キー、N キーでも決定できます。

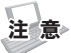

*/'/1*

- ・ パソコンでお使いの ATOK 辞書データをポメラにインポートして使用する ことはできません。
- ・ DM10、DM5 でお使いの ATOK 辞書データは、DM11G にインポート して使用できます。
- ・ DM11G でお使いの ATOK 辞書データは、DM10、DM5 では使用でき ません。

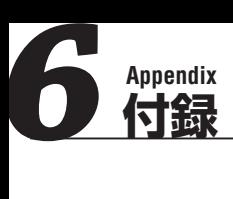

# ソフトウェアのアップデートについて

最新版ソフトウェアの情報や、アップデートの詳しい手順については、弊社 HP (http://www.kingiim.co.jp/) をご参照ください。

*/'/1*

ソフトウェアをアップデートするには、USB ケーブルと microSD カードを 本機にセットする必要があります。詳しくは『microSD カードをセットする (別売り)』(→ 18ページ) を参照してください。

# ショートカットキー一覧

本機では、ポメラ専用のショートカットキーに加え、選択した日本語入力システ ムのショートカットキーを使用できます。

*/'/1*

メニュー画面で「ツール」-「ショートカットキー一覧」を選択し、enter キー を押すと、ショートカットキーの一覧が表示されます。

# ポメラショートカットキー

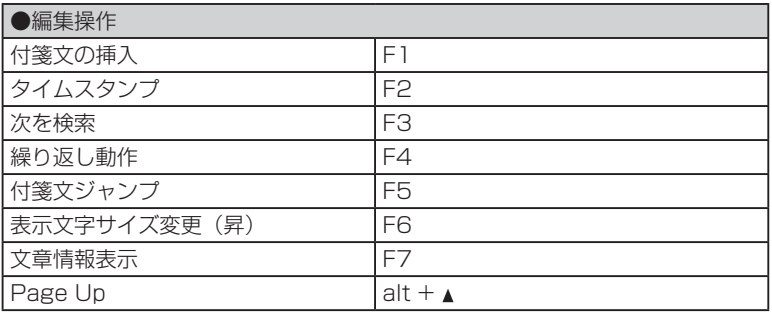

付 付録

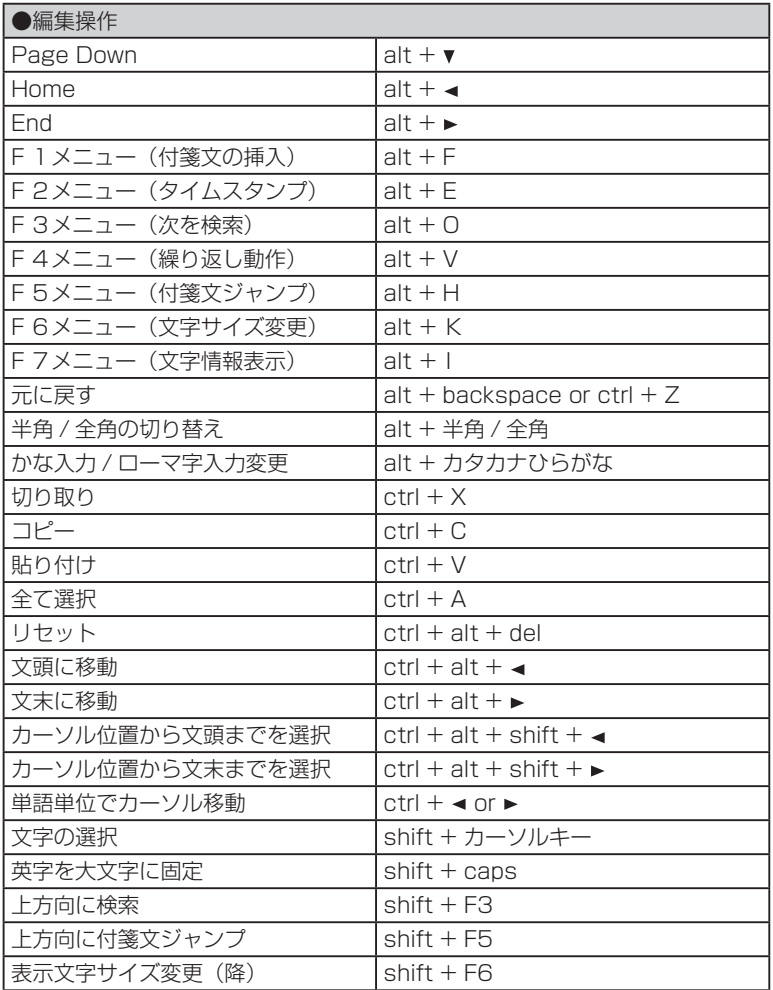

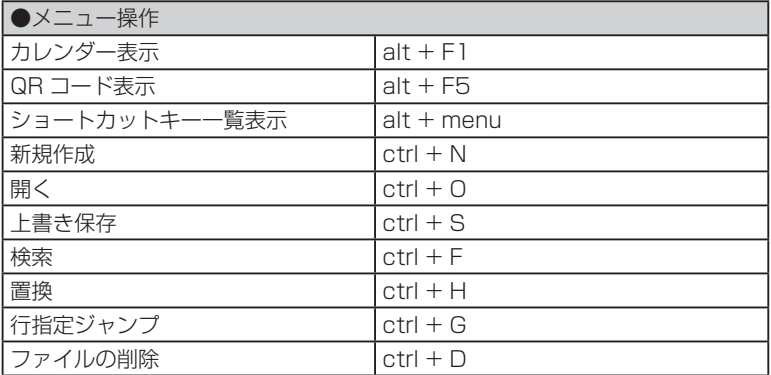

# ATOK ショートカットキー

#### ●変換操作

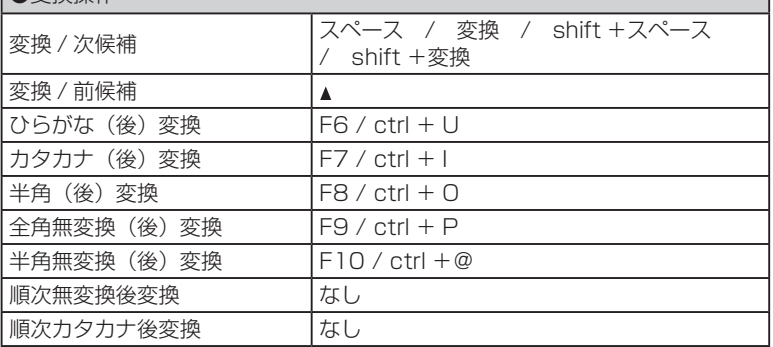

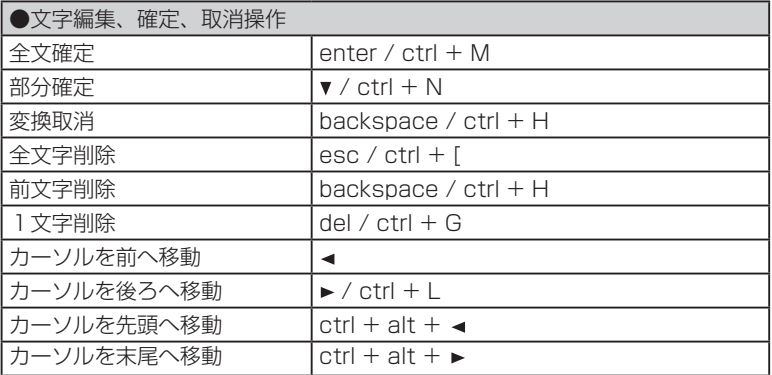

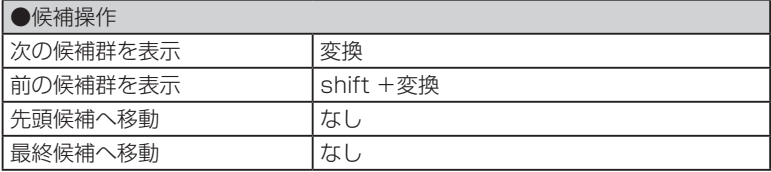

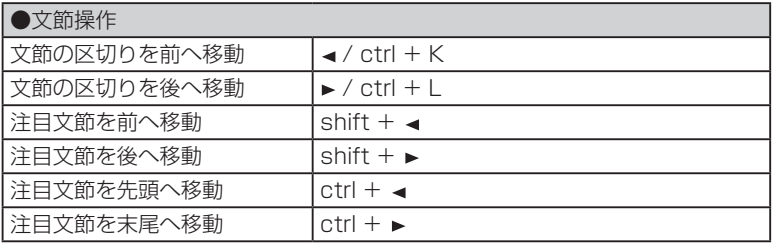

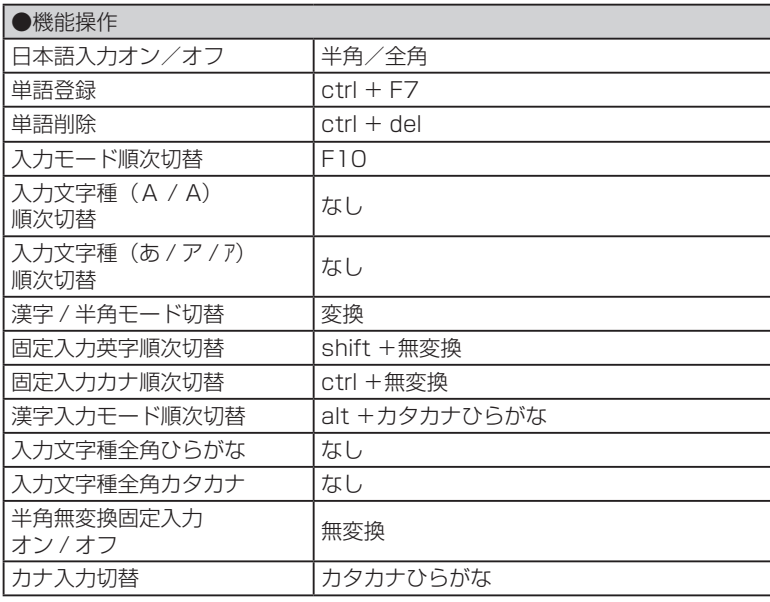

# MS-IME ショートカットキー

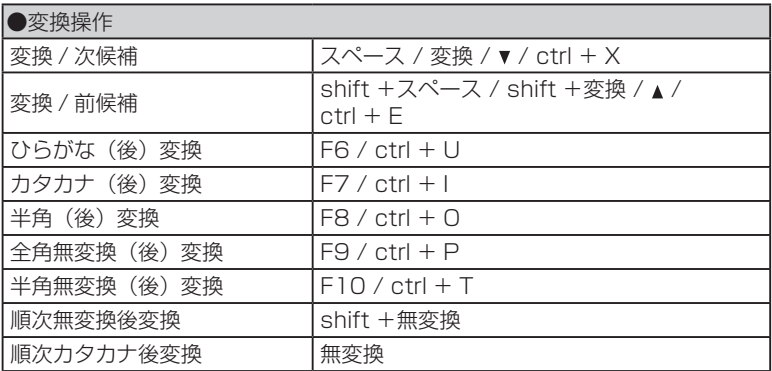

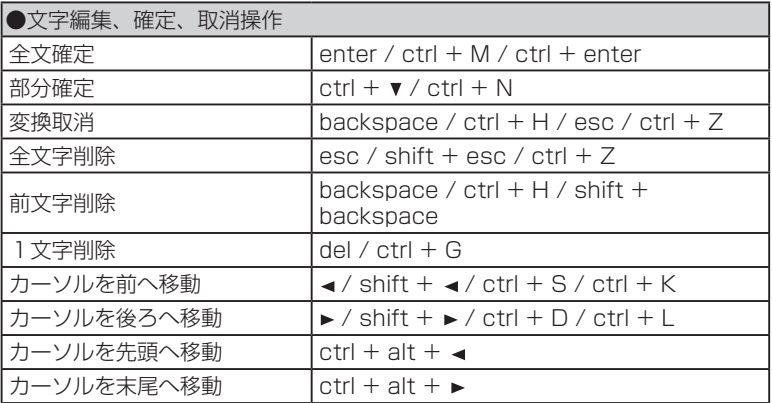

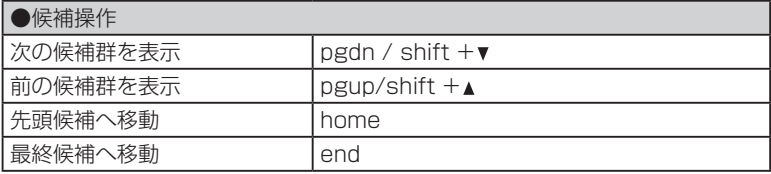

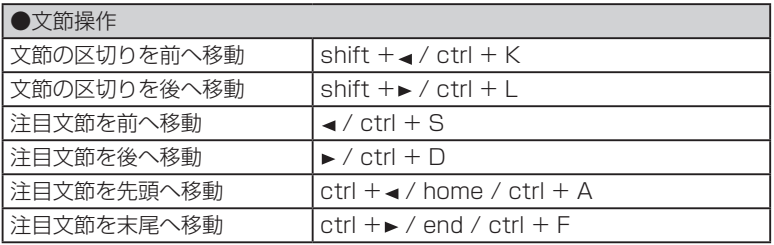

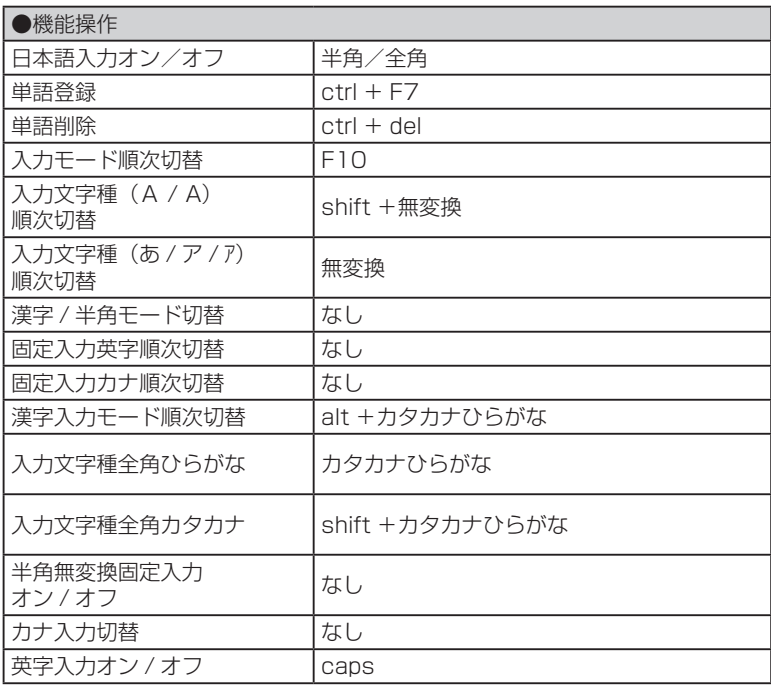

# ファイル / フォルダ管理用ショートカットキー一覧

**MEMO** 

ファイル / フォルダ管理画面でヘルプキー(alt + menu キー)を押すと、ファ イル / フォルダ管理用ショートカットキーの一覧が表示されます。

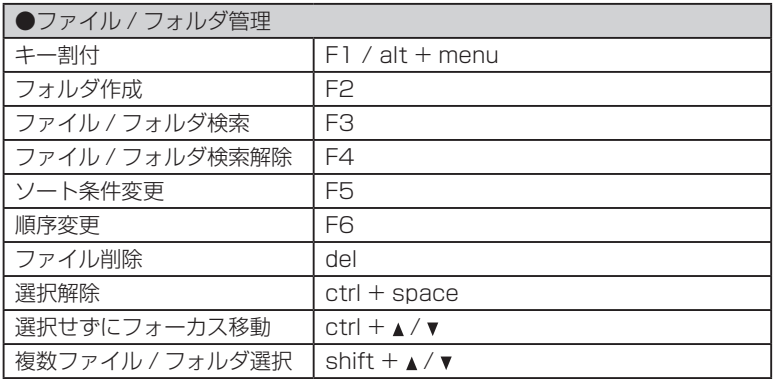

# 単語登録に使えない文字

# 「読み」登録に使えない文字

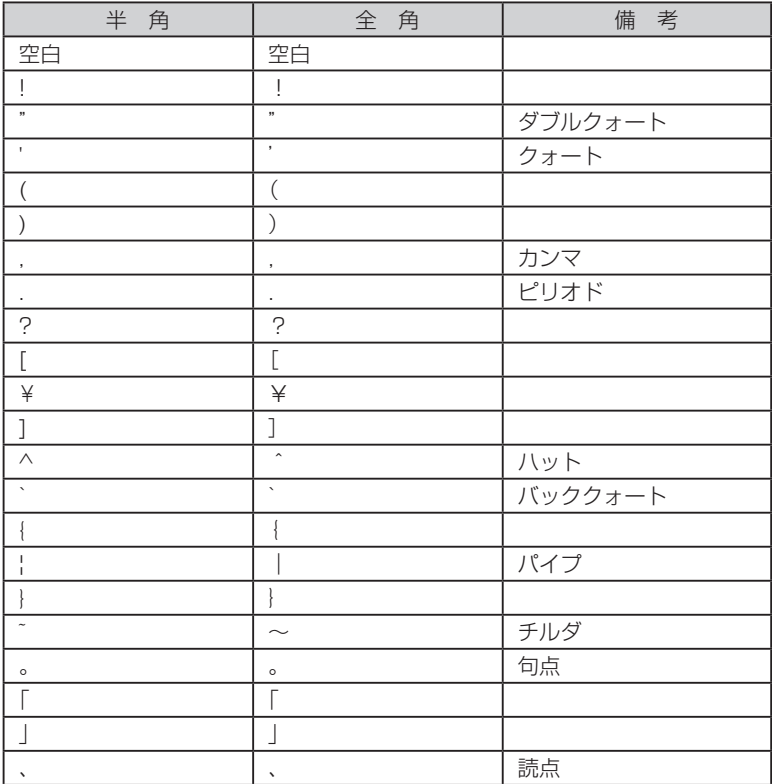

その他、漢字や『 』① ± ☆ のような、半角コード(数字、記号、アルファベッ ー・ニュン・・・。<br>ト、カタカナ)に変換できない記号など。

付録

付録

# 「読み」登録の先頭に使えない文字

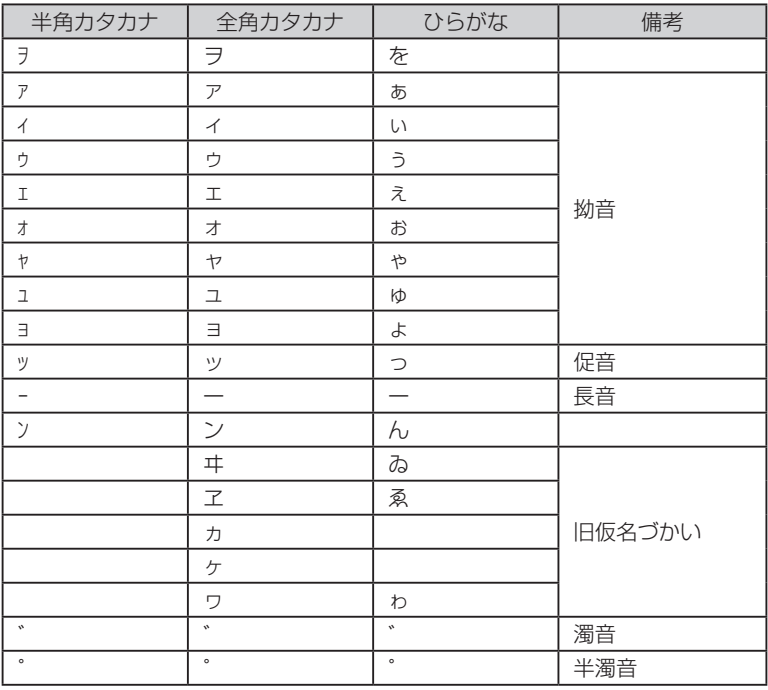

## 故障かなと思ったら

# ■雷源ボタンを押しても液晶パネルに何も表示さ れない

#### 電池の向きは正しくセットされていますか?

電池の向きが逆にセットされていると電源は入りません。電池ケースの中に 刻印されている向きに、正しくセットされているか確認してください。 → 10ページ「電池をセットする(別売り)

#### リセットスイッチは押しましたか?

コイン電池と、単 4 形電池を同時に交換する場合は、リセットが必要です。 電池交換後、電源ボタンを押しても何も表示されない場合は、リセットスイッ チを押してください。

ただしリセットスイッチを押すと未保存の文書は消去されます。 (保存済みの文書は消去されません。)

#### 単4形電池が消耗していませんか?

消耗した単 4 形電池を使用していると、電源が入らないことがあります。新 しい単 4 形電池と交換するか、十分に充電したエネループをセットしてくだ さい。

→ 10ページ「電池をセットする (別売り)

## ■液晶パネルのディスプレイが消える

#### オートパワーオフ機能ではありませんか?

オートパワーオフ機能を設定している場合、一定時間以上操作をしないと、 電源が自動的に切れ、ディスプレイが消灯します。初期設定では 5 分間操作 をしないと電源が切れるように設定されています。

→ 61 ページ「オートパワーオフの設定をする」

### ■パソコンにポメラが認識されない

#### 「PC リンク」は設定しましたか?

電源が入っている状態でポメラとパソコンを接続したときは、「PC リンク」 を設定しないと、パソコンはポメラを認識しません。メニュー画面で「オプ ション」-「PC リンク」を設定してください。 → 56 ページ「パソコンと接続(リンク)する

#### USB ケーブルはしっかり接続されていますか?

USB ケーブルの両端を本機とパソコンの USB 端子にしっかりと接続して ください。

#### パスワードが設定されていませんか?

パスワードが設定されていて、電源がオフの状態では microSD カードしか パソコンに認識されません。電源をオンにして「PC リンク」設定からパスワー ド入力を行うか、パスワード設定を解除してください。

#### 単4形電池とコイン電池がセットされていますか?

単4形電池とコイン電池が両方セットされていないと PC リンクはできませ ん。本機に電池をセットしてください。

## ■ microSD カードがポメラで認識されない

デジタルメモ「ポメラ」DM11G の最新の動作確認済み microSD カードの 情報は弊社 HP にてご確認ください。 http://www.kingjim.co.jp/

# 索引

#### 記号

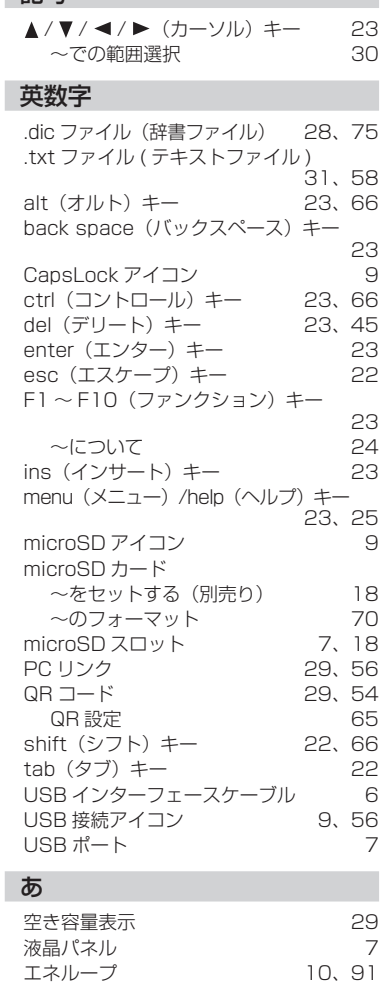

オートパワーオフ

〜について 22<br>〜設定 29、61

お客様登録カード 6

~設定 29、61

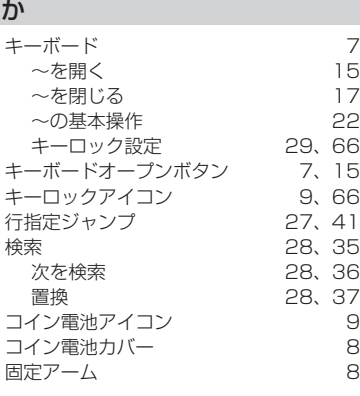

#### さ

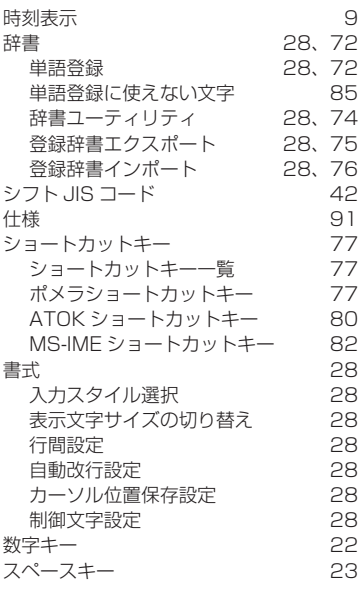

### た

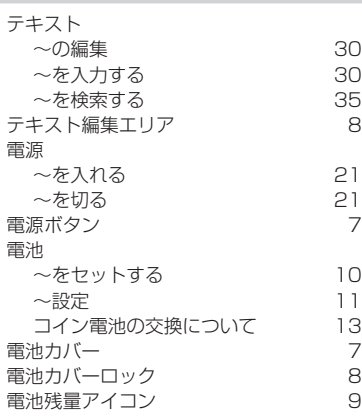

### な

入力システムパレット 9

### は

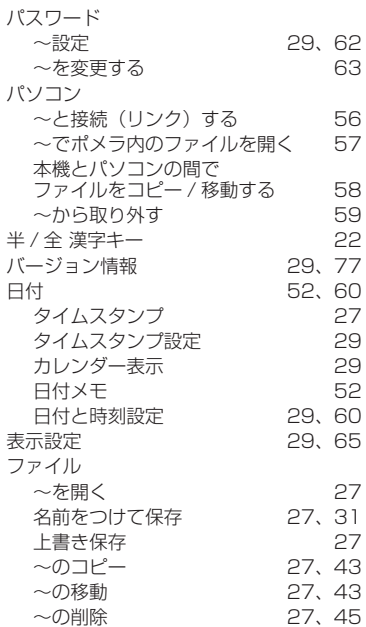

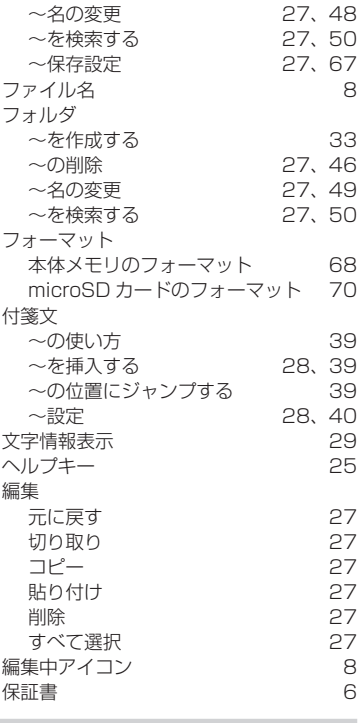

#### ま

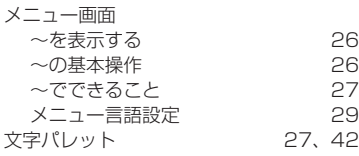

### ら

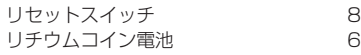

# 仕様

# 本体

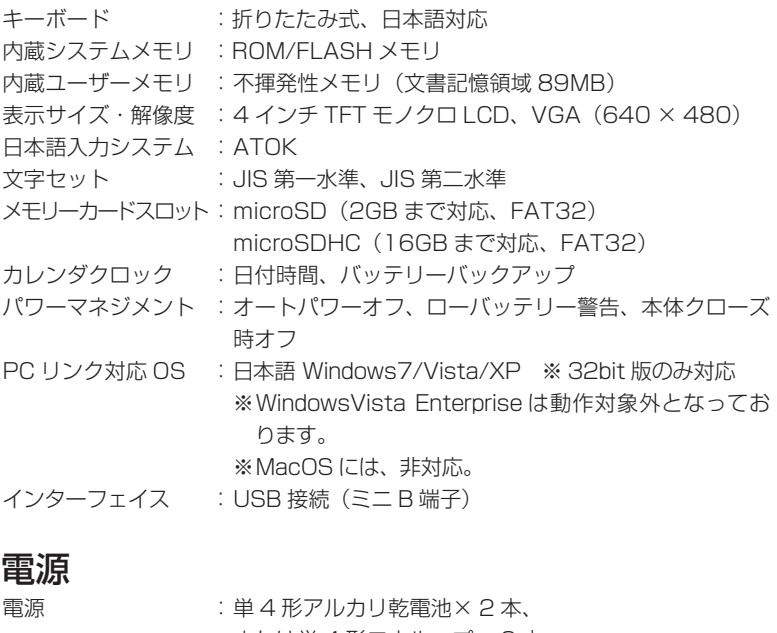

 または単 4 形エネループ× 2 本 電池寿命 : 約 20 時間 (アルカリ電池使用、1日2時間キー操作、 2時間待機の場合) 約 15 時間 (エネループ使用、1日2時間キー操作、 2時間待機の場合) 電池寿命は使用環境や設定などで変化します。

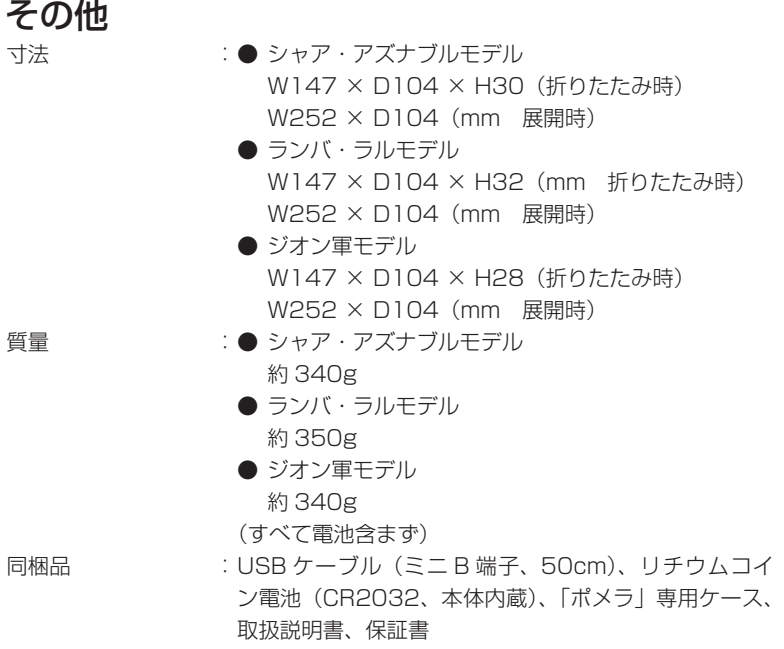

# アフターサービス

### ■保証書

保証書は販売店・お買い上げ年月日等の記入をお確かめのうえ、販売店より お受け取りください。保証書と裏面の保証規定の内容をよくご覧のうえ、大 切に保管してください。

## ■修理に出されるときは

保証期間内は、保証規定に基づいて修理いたします。本機および保証書をお 買い上げ販売店までお持ちください。保証期間後も、修理によって使用可能 なときは、ご要望により有償で修理いたします。商品をお買い上げ販売店ま でお持ちください。

なお、修理・検査を行うと、保存されているファイル・辞書登録や学習内容 などが消去されます。また、修理のとき一部代替部品を使わせていただくこ とがあります。あらかじめご了承ください。

## ■お問い合わせ

アフターサービスについてご不明な点やご相談は、お買い上げ販売店、また は当社お客様相談室にお問い合わせください。

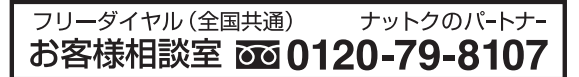

携帯電話からの場合 0570-06-4759 ※通話料お客様負担 受付時間:平日(月~金曜日)午前 9:00~午後 5:30 F A X から の 場 合 **0120-79-8102**

### ■別売品でお困りのときは

取扱説明書など別売品のご購入に際し、どこで、どのようにして購入したら 良いかお困りのときは、お買い上げ販売店、または「ポメラ」取扱店、また は下記へお問合せください。

キングジムストア (KINGJIM STORE) http://www.kingjim-store.jp/ 電話番号 03-3864-0811 FAX 03-3864-5647

付録

付

デジタルメモ「ポメラ」DM11G 取扱説明書 2010 年 11 月 第 1 版

#### **株式会社キングジム**

〒 101-0031 東京都千代田区東神田二丁目 10 番 18 号 http://www.kingjim.co.jp/

付録

付録

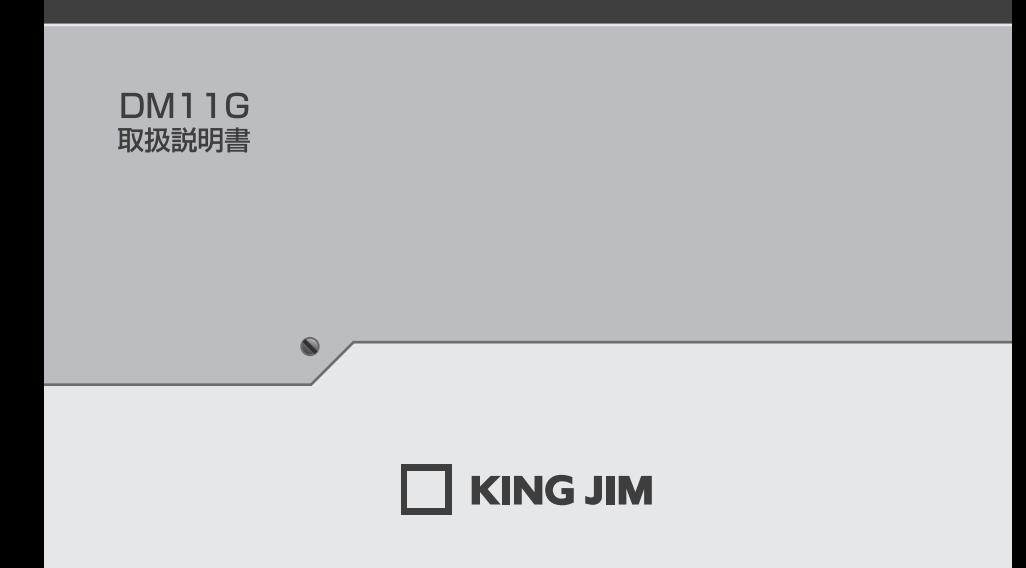

・お問い合わせ

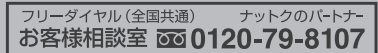

 $\circledcirc$ 

FAX からの場合 0120-79-8102 携帯電話からの場合 0570-06-4759 ※通話料お客様負担 受付時間:平日(月~金曜日)午前9:00~午後5:30

ホームページアドレス http://www.kingjim.co.jp/

©2010 Printed in China 20-1

企画: 株式会社バンダイ ©創通·サンライズ